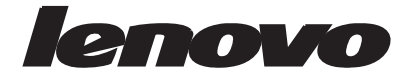

# **Moniteur à écran plat large T2254pC Guide d'utilisation**

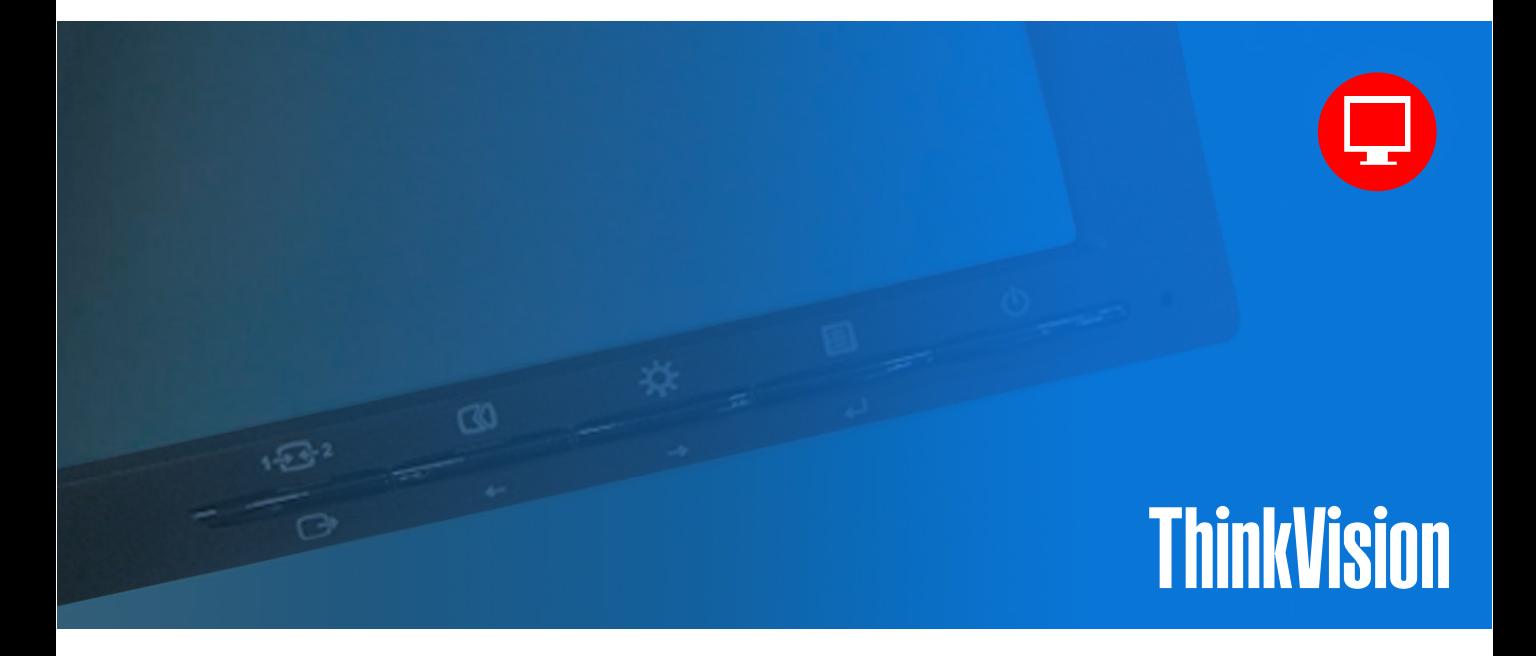

# **Numéros de produit 60CC-MAR2-WW**

# $C \in$ **Edition (Janvier 2015) Premier**

#### **© Copyright Lenovo . 2015 Tous droits réservés.**

LENOVO products, data, computer software, and services have been developed exclusively at private expense and are sold to governmental entities as commercial items as defined by 48 C.F.R. 2.101 with limited and restricted rights to use, reproduction and disclosure.

LIMITED AND RESTRICTED RIGHTS NOTICE: If products, data, computer software, or services are delivered pursuant a General Services Administration "GSA" contract, use, reproduction, or disclosure is subject to restrictions set forth in Contract No. GS-35F-05925.

# **Table des Matières**

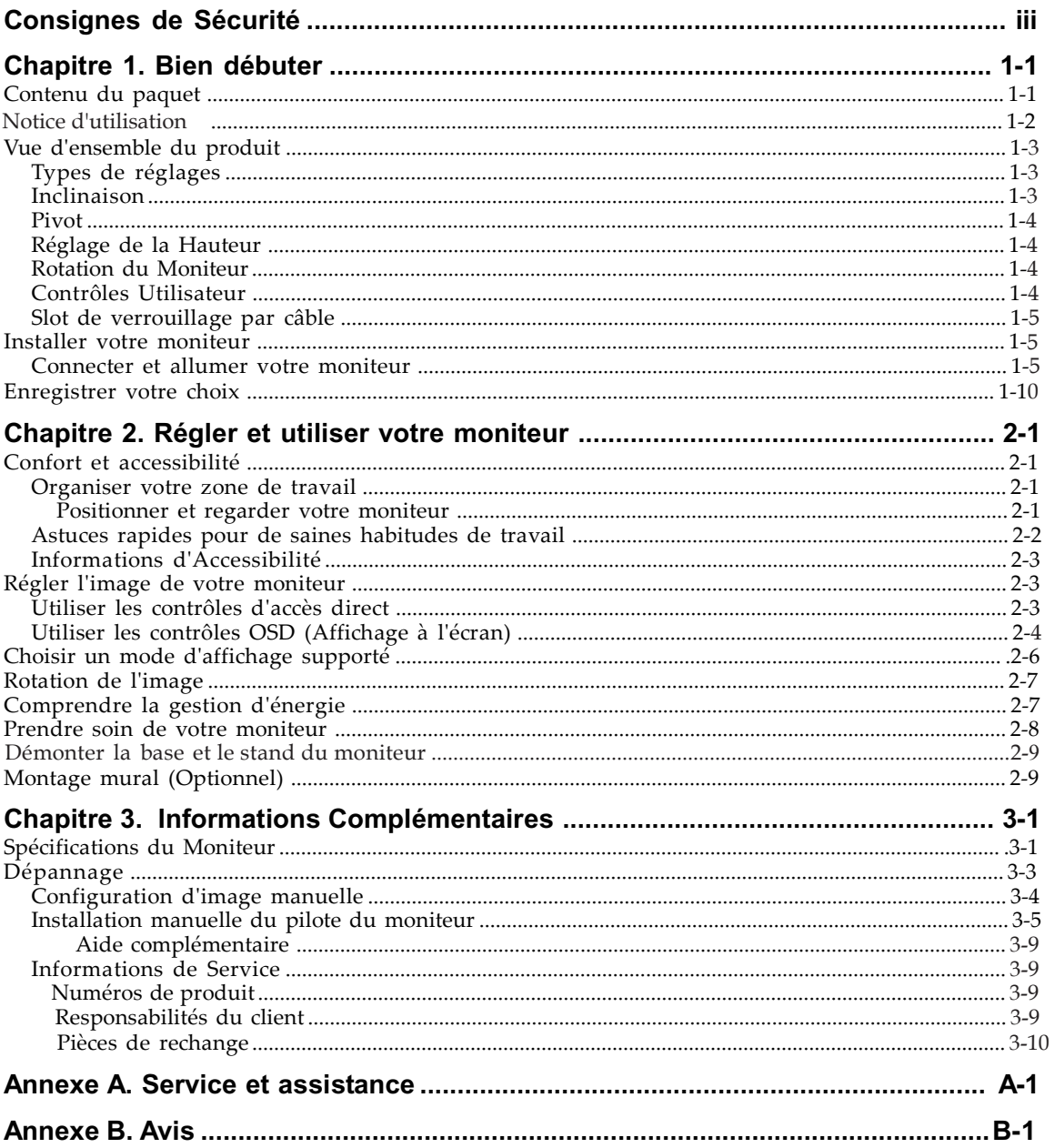

# **Consignes de Sécurité**

General Safety guidelines For tips to help you use your computer safety, go to: http://www.lenovo.com/safety

#### Before installing this product, read the Safety Information.

#### دات السلامة مج، يجب قراءة

Antes de instalar este produto, leia as Informações de Segurança.

在安装本产品之前,请仔细阅读 Safety Information(安全信息)。

Prije instalacije ovog produkta obavezno pročitajte Sigurnosne Upute.

Před instalac tohoto produktu si přečtěte příručku bezpečnostních instrukcí.

Læs sikkerhedsforskrifterne, før du installerer dette produkt.

Ennen kuin asennat t m n tuotteen, lue turvaohjeet kohdasta Safety Information

Avant d'installer ce produit, lisez les consignes de sécurité.

Vor der Installation dieses Produkts die Sicherheitshinweise lesen.

Πριν εγκαταστήσετε το προϊόν αυτό, διαβάστε τις πληροφορίες ασφάλειας (safety information).

לפני שתתקינו מוצר זה, קראו את הוראות הבטיחות.

A termék telepítése előtt olvassa el a Biztonsági előírásokat!

Prima di installare questo prodotto, leggere le Informazioni sulla Sicurezza

#### 製品の設置の前に、安全情報をお読みください。

본 제품을 설치하기 전에 안전 정보를 읽으십시오.

Пред да се инсталира овој продукт, прочитајте информацијата за безбедност.

Lees voordat u dit product installeert eerst de veiligheidsvoorschriften.

Les sikkerhetsinformasjonen (Safety Information) før du installerer dette produktet.

Przed zainstalowaniem tego produktu, należy zapoznać się

z książką "Informacje dotyczące bezpieczeństwa" (Safety Information).

Antes de instalar este produto, leia as Informações de Segurança.

Перед установкой продукта прочтите инструкции по технике безопасности.

Pred inštaláciou tohto produktu si prečítajte bezpečnostné informácie.

Pred namestitvijo tega proizvoda preberite Varnostne informacije.

Antes de instalar este producto lea la información de seguridad.

Läs säkerhetsinformationen innan du installerar den här produkten.

### សូមអានពតិមានល្អិតល្អន់ មុនពេលចាប់ផ្តើមបញ្ចូលកម្មវិធី 安裝本產品之前,請先閱讀「安全諮詢」。

## **Chapitre 1. Bien débuter**

Ce guide d'utilisation contient les informations détaillées sur le moniteur à écran plat large T2254pC ThinkVision® . Pour un aperçu rapide, veuillez vous référer au Poster de Configuration livré avec votre moniteur.

#### **Contenu du paquet**

Le paquet du produit doit comporter les éléments ci-dessous:

- **·** Prospectus d'information
- **·** Moniteur à écran plat large ThinkVision T2254pC
- **·** Cordon d'alimentation
- **·** Câble d'interface analogique
- **·** Base
- **·** Support

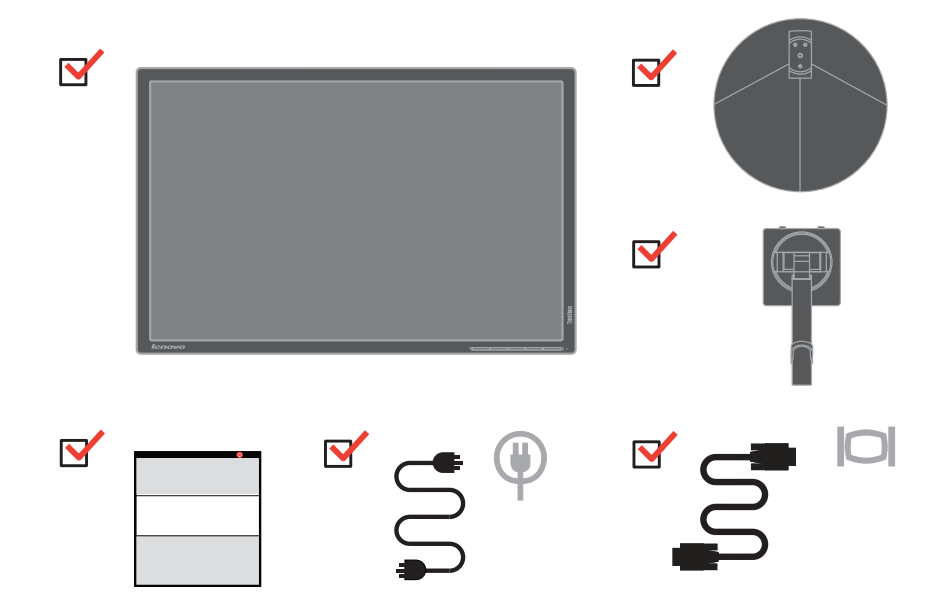

**Remarque:**Pour fixer un support VESA, veuillez vous référer à la section "[Montage mural \(optionnel\)](#page-22-0) " en page 2-9.

### **Notice d'utilisation**

Pour installer votre moniteur, référez-vous aux illustration ci-dessous.

**Remarque :** Ne touchez pas l'écran du moniteur. L'écran est en verre et peut être endommagé par une manipulation violente ou une pression excessive.

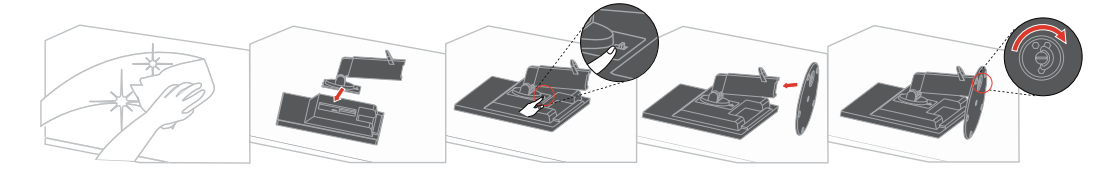

- 1. Placez votre moniteur sur une surface douce et plate avec l'écran orienté vers le bas.
- 2. Alignez le support de montage sur le moniteur.
- 3. Insérez le crochet de support dans le moniteur jusqu'à ce qu'il se fixe.

**Remarque** [: Pour installer un support VESA, veuillez consulter "Installation murale](#page-22-0)  (optionnel)".

### **Vue d'ensemble du produit**

Cette section fournit les informations concernant le réglage de la position du moniteur, la configuration des contrôles utilisateur et l'utilisation du slot de verrouillage par câble.

## **Types de réglages**

### **Inclinaison**

Veuillez vous référer à l'illustration ci-dessous pour obtenir un exemple de la plage d'inclinaison.

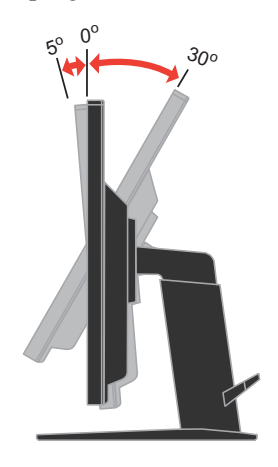

### **Pivot**

Avec le socle intégré, vous pouvez incliner ou faire pivoter le moniteur pour obtenir l'angle de vision le plus confortable.

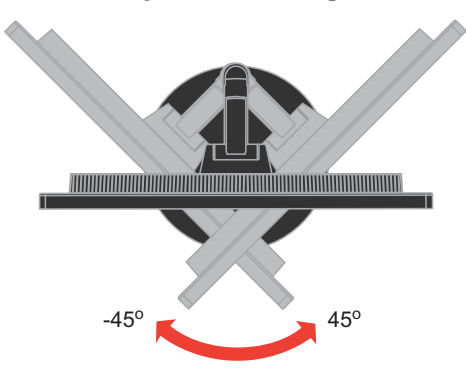

### **Réglage de la Hauteur**

Saisissez le moniteur par ses côtés latéraux et réglez la hauteur selon vos besoins.

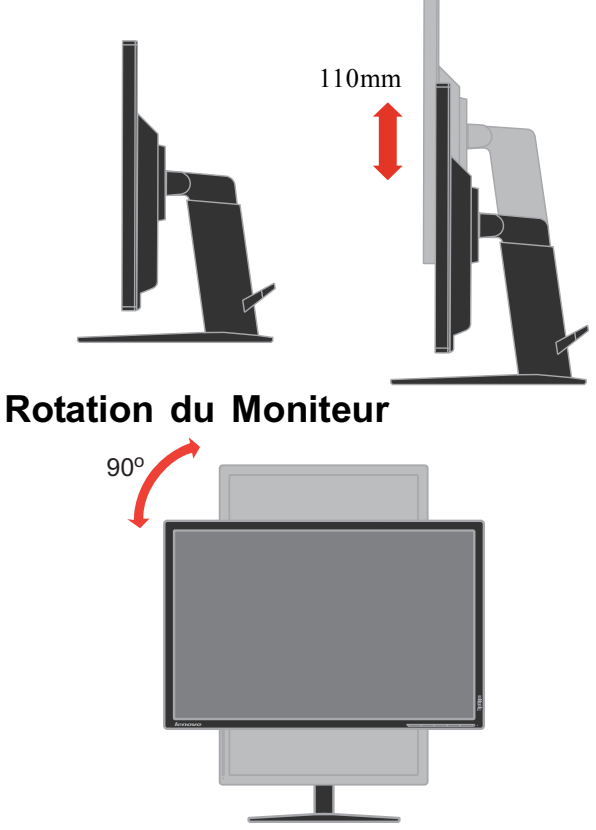

- Ajustez la hauteur à la position supérieure avant de faire pivoter le moniteur.
- Faites tourner dans le sens horaire jusqu'à ce que le moniteur s'arrête à 90°.

### **Contrôles Utilisateur**

Votre moniteur dispose de contrôles sur le panneau frontal utilisés pour régler l'affichage.

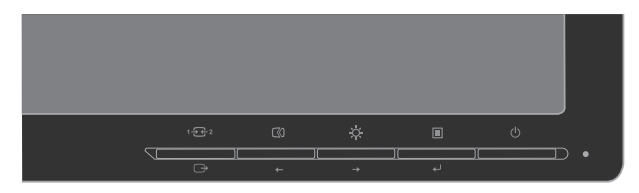

Pour les informations sur la manière d'utiliser ces contrôles, veuillez vous référer à "Régler l'image de [votre moniteur" en](#page-16-0) page 2-3.

### <span id="page-8-0"></span>**Slot de verrouillage par câble**

Votre moniteur est équipé d'un slot de verrouillage par câble situé à l'arrière du moniteur. Veuillez vous référer aux instructions fournies avec le câble de verrouillage pour connaître la méthode de montage.

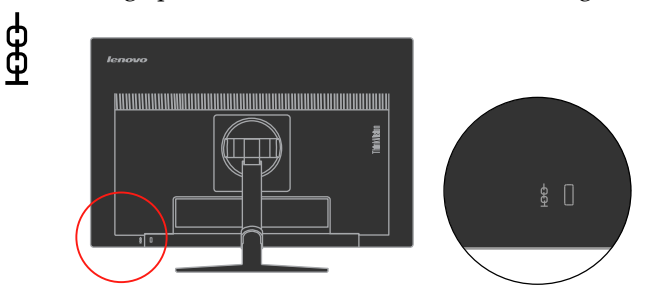

### **Installer votre moniteur**

Cette section fournit des informations pour vous aider à installer votre moniteur.

#### **Connecter et allumer votre moniteur**

- **Remarque:** Assurez-vous d'avoir lu les Consignes de Sécurité présentes dans le Guide de Sécurité, Dépannage et Garantie du Prospectus . d'information
	- 1. Eteignez votre ordinateur et tous les périphériques connectés, puis débranchez le cordon d'alimentation de l'ordinateur.

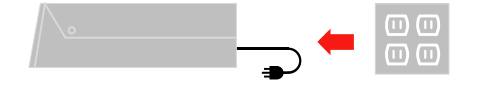

2.Branchez le câble de signal analogique sur le connecteur D-SUB du moniteur et sur la prise à l'arrière de l'ordinateur.

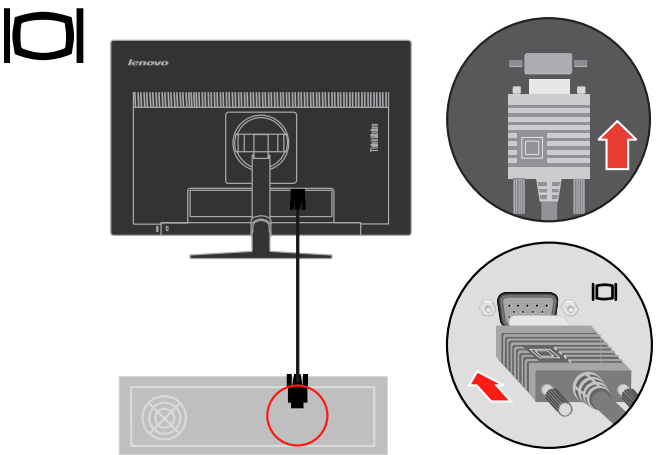

3. Branchez une extrémité du câble vidéo DP sur le connecteur DP à l'arrière de l'ordinateur, et l'autre extrémité sur le connecteur DP du moniteur. Lenovo conseille aux clients qui doivent utiliser l'entrée Port d'affichage sur leur moniteur d'acheter le "Câble Port d'affichage à Port d'affichage 0A36537 de Lenovo".

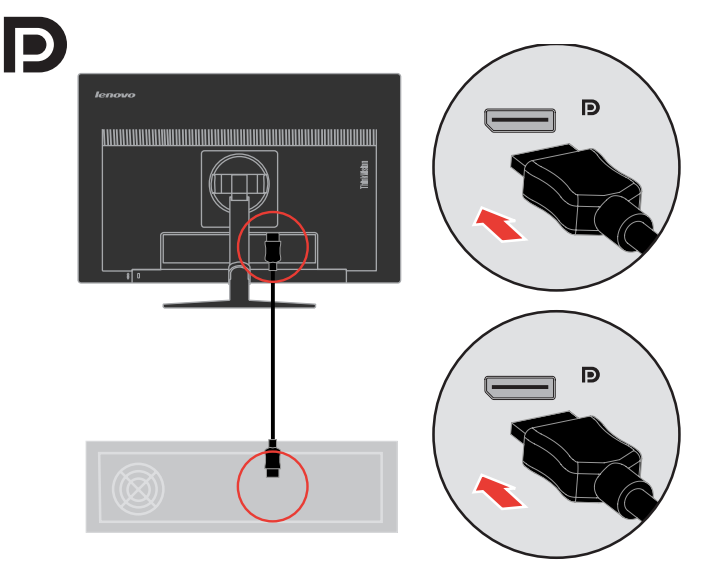

www.lenovo.com/support/monitoraccessories

4. Raccordez une extrémité du câble HDMI au connecteur HDMI à l'arrière de l'ordinateur, et l'autre extrémité au connecteur HDMI du moniteur. Lenovo conseille aux clients qui souhaitent utiliser l'entrée HDMI de leur moniteur de se procurer le "câble Lenovo HDMI / HDMI OB47070".

www.lenovo.com/support/monitoraccessories

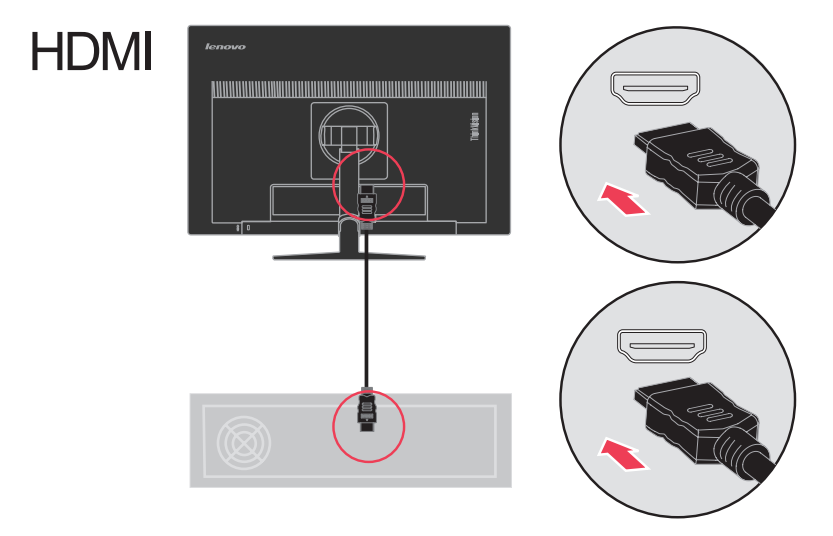

Branchez les cordons d'alimentation du moniteur et de l'ordinateur dans des 5. prises murales avec mise à la terre.

**Remarque :** Vous ne devez utiliser qu'un cordon d'alimentation qui a été certifié pour cet appareil. Les normes nationales d'installation et/ou les règlements sur les équipements doivent être respectés. Un cordon d'alimentation certifié, pas plus léger qu'un câble flexible ordinaire en polyvinyle de chlorure conformément à IEC 60227 (désignation  $H05VV-F3G 0,75mm^2$  ou  $H05VVH2-F2 3G 0,75mm^2$  doit être utilisé. Sinon un câble flexible à base de caoutchouc synthétique, conformément à IEC 60245 (désignation  $H05RR-F3G0,75mm^2$  doit être utilisé.

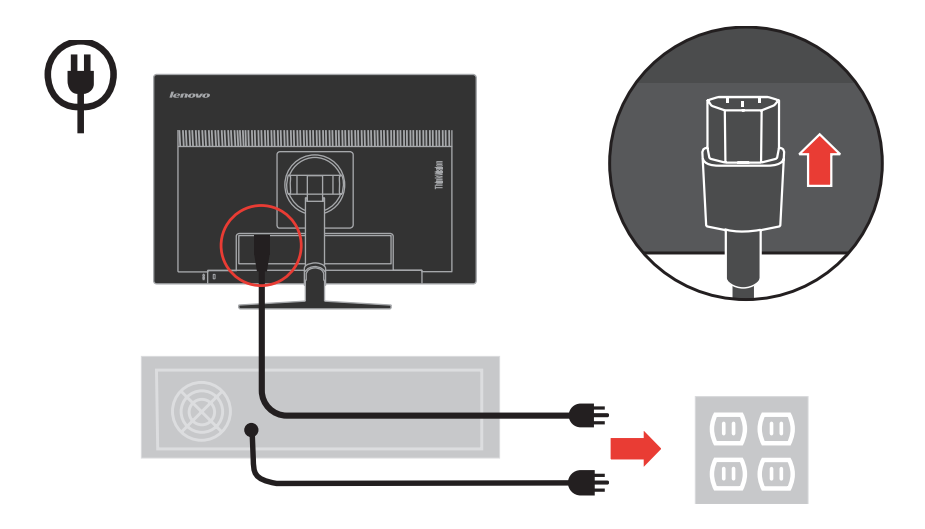

6. Faites pivoter la tête sur le moniteur en vue portrait, poussez l'attache principale et placez-la vers le bas.

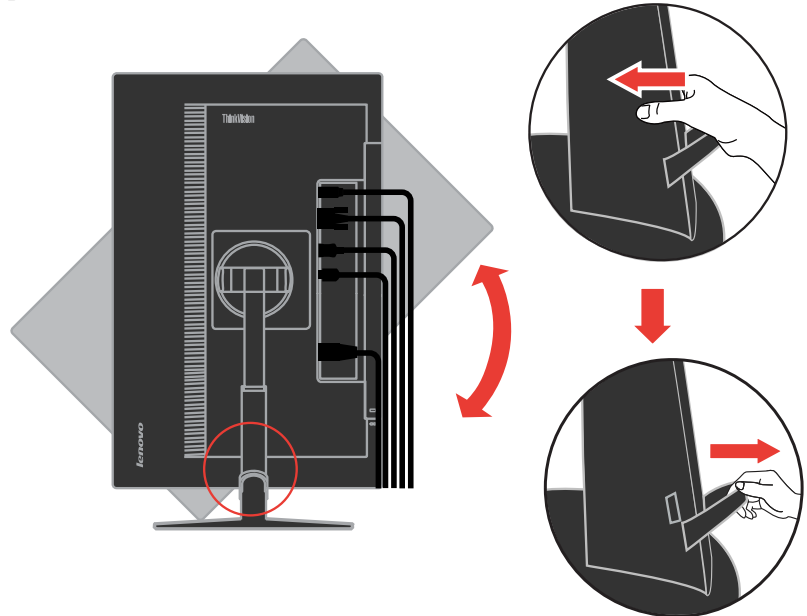

7. Ouvrez l'attache principale et placez les câbles à travers, puis serrez de droite à gauche.

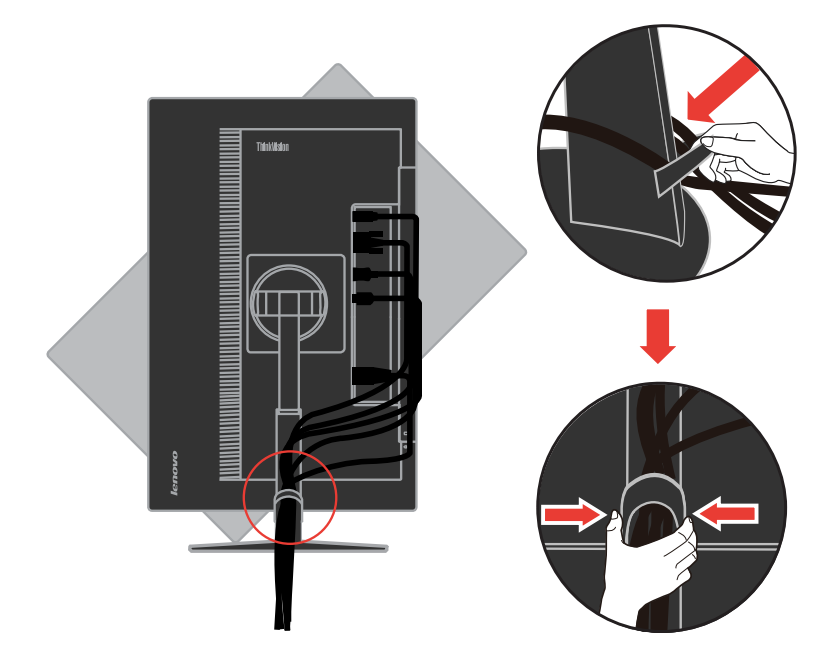

8. Allumez le moniteur et l'ordinateur.

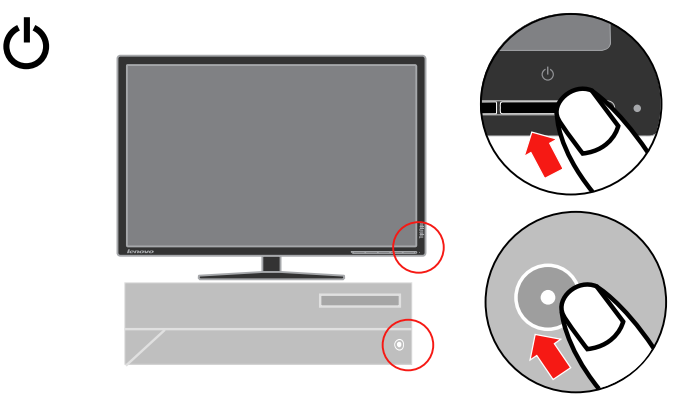

9. Installez le pilote du moniteur, téléchargez le pilote du modèle de moniteur correspondant sur le site Web de Lenovo : [http://support.lenovo.com/us/en/documents/T2254pC,](http://support.lenovo.com/us/en/documents/T2254pC) puis cliquez sur le pilote et installez-le en suivant les instructions à l'écran.

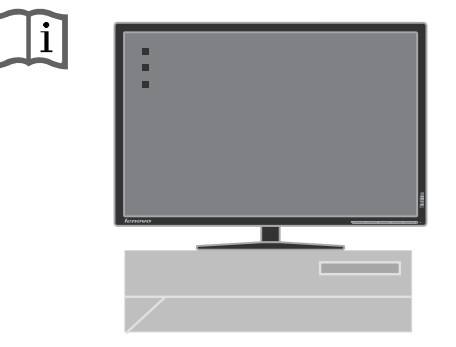

10. Pour optimiser l'image de votre moniteur, appuyez sur la touche Configuration d'Image Automatique. La configuration d'image automatique nécessite que le moniteur ait fonctionné pendant au moins 15 minutes. Cela n'est pas requis si vous utilisez le câble HDMI ou DP.

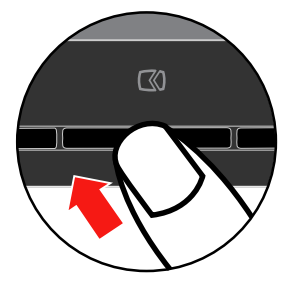

**Remarque:** Si la configuration d'image automatique n'obtient pas l'image que vous préférez, effectuez la configuration d'image manuelle. Voir ["Configuration d'image manuelle" en page](#page-26-0) 3-4.

#### **Enregistrer votre choix**

Merci d'avoir acheté ce produit Lenovo® . Veuillez consacrer quelques instants pour enregistrer votre produit et nous donner les informations pouvant aider Lenovo à vous fournir de meilleurs services dans le futur. Vos commentaires nous sont précieux dans le développement des produits et des services qui vous sont importants ainsi que dans le développement de meilleurs moyens de communiquer avec vous. Enregistrez votre choix sur le site WEB à l'adresse suivante:

#### http://www.lenovo.com/register

Lenovo vous enverra systématiquement des informations et des mises à jour pour votre produit enregistré sauf si vous indiquez sur le questionnaire du site WEB que vous ne souhaitez pas recevoir d'informations supplémentaires.

### <span id="page-14-0"></span>**Chapitre 2. Régler et utiliser votre moniteur**

Cette section vous fournit des informations concernant le réglage et l'utilisation de votre moniteur.

#### **Confort et accessibilité**

Une bonne pratique de l'ergonomie est importante pour obtenir le meilleur de votre ordinateur personnel et pour éviter tout manque de confort. Organisez votre lieu de travail et l'équipement que vous utilisez pour qu'ils s'adaptent à vos besoins personnels et à la nature de votre travail. D'autre part, utilisez des habitudes de travail saines pour maximiser vos performances et votre confort lorsque vous utilisez votre ordinateur.

### **Organiser votre zone de travail**

Utilisez une surface de travail d'une hauteur et d'une taille appropriées pour vous permettre de travailler en tout confort.

Organisez votre zone de travail pour l'adapter à votre manière d'utiliser les matériaux et les équipements. Gardez votre zone de travail propre et dégagée pour les matériaux que vous utilisez habituellement et placez les éléments que vous utilisez le plus souvent, comme la souris pour l'ordinateur ou le téléphone, à portée de main.

La disposition et l'installation de l'équipement joue un grand rôle dans votre position de travail. Les sujets suivants décrivent comment optimiser l'installation de l'équipement pour obtenir et conserver une bonne position de travail.

#### **Positionner et regarder votre moniteur**

Positionnez et réglez le moniteur de votre ordinateur pour une visualisation confortable en prenant en compte les items suivants :

- **· Distance de visualisation:**Les distances de visualisation optimums pour les moniteurs vont approximativement de 510mm à 760mm (20 pouces à 30 pouces) et peuvent varier en fonction de la lumière ambiante et du moment de la journée. Vous pouvez obtenir des distances de visualisation différentes en repositionnant votre moniteur ou en modifiant la position de votre chaise ou votre posture. Utilisez la distance de visualisation qui vous est la plus confortable.
- **· Hauteur du Moniteur :** Placez le moniteur de façon à ce que votre tête et votre cou soient dans une position confortable et neutre (verticale ou droite). Si votre moniteur ne possède pas de réglage de la hauteur, vous pouvez placer des livres ou d'autres objets résistants sous la base du moniteur pour obtenir la hauteur désirée. La règle habituelle est de placer le moniteur de façon à ce que le haut de l'écran soit à la hauteur de vos yeux ou légèrement en dessous, une fois que vous êtes confortablement assis. Cependant, assurez-vous de bien optimiser la hauteur de votre moniteur pour que la ligne de vue entre vos yeux et le centre du moniteur corresponde à vos attentes pour la distance visuelle et le confort visuel lorsque les muscles de vos yeux sont reposés.
- **·** Inclinaison:Réglez l'inclinaison de votre moniteur pour optimiser l'apparence du contenu de l'écran et pour l'adapter à la posture de votre cou et de votre tête.
- **· Placement Général:** Positionnez votre moniteur pour éviter les éblouissements ou les reflets sur l'écran provenant des lumières ou des fenêtres environnantes.

Voici quelques astuces supplémentaires pour une visualisation confortable sur votre moniteur.

- **·** Utilisez un éclairage adapté pour le type de travail que vous effectuez.
- **·** Utilisez les contrôles de réglage de luminosité, de contraste et d'image du moniteur, si présents, pour optimiser l'image sur l'écran afin qu'elle convienne à vos attentes.
- Gardez l'écran de votre moniteur propre pour pouvoir bien vous concentrer sur le contenu de l'écran.

Toute activité visuelle concentrée et soutenue peut être fatigante pour vos yeux. Appliquez-vous à périodiquement quitter l'écran des yeux pour fixer un objet éloigné pour permettre le relâchement de vos muscles oculaires. Si vous avez des questions sur la fatigue visuelle ou le manque de confort visuel, consultez un spécialiste ophtalmologue pour obtenir des conseils.

#### **Astuces rapides pour de saines habitudes de travail**

Les informations suivantes sont un résumé de certains facteurs importants à considérer pour vous aider à rester à l'aise et productif lorsque vous utilisez un ordinateur.

- **· Une bonne posture commence par la disposition des équipements:** La disposition de votre zone de travail et l'installation de votre équipement informatique ont une influence importante sur votre posture lorsque vous utilisez votre ordinateur. Assurez-vous de bien optimiser la position et l'orientation de votre équipement en suivant les astuces soulignées dans la section ["Organiser](#page-14-0) votre zone de travail" en page 2-1 de façon à pouvoir conserver une posture confortable et productive. De la même façon, assurez-vous de bien utiliser les capacités de réglage des composants de votre ordinateur et des fournitures de bureau pour qu'elles s'adaptent à vos préférences actuelles car ces préférences peuvent changer avec le temps.
- **· Des modifications mineures de la position peuvent vous aider à éliminer l'inconfort :** Plus vous restez assis longtemps en travaillant à l'ordinateur, plus il est important de faire attention à la position de travail. Evitez de conserver la même posture pendant une longue période. Effectuez périodiquement des modifications mineures de votre position pour vous aider à empêcher les manques de confort qui pourraient survenir. Utilisez tous les réglages mis à disposition par les équipements de votre bureau pour vous adapter aux changements de posture.
- **· De courtes pauses régulières vous aident à conserver une position de travail à l'ordinateur saine :** Comme le travail à l'ordinateur est une activité essentiellement statique, il est particulièrement important de prendre de courtes pauses. A intervalle régulier, levez-vous, étirez-vous, allez boire un verre d'eau ou prenez une courte pause lors de l'utilisation de votre ordinateur. Une courte pause apporte à votre corps un changement de position bienvenu et vous aide à rester à l'aise et productif pendant votre travail.

### <span id="page-16-0"></span>**Informations d'Accessibilité**

Lenovo s'est engagé à fournir un meilleur accès aux informations et aux technologies aux personnes invalides. Grâce aux technologies d'assistance, les utilisateurs peuvent accéder aux informations de la manière la plus appropriée en tenant compte de leur handicap. Certaines de ces technologies sont déjà mises à disposition par votre système d'exploitation, d'autres peuvent être achetées chez des revendeurs ou sont accessibles sur : https://lenovo.ssbbartgroup.com/lenovo/request\_vpat.php

#### **Régler l'image de votre moniteur**

Cette section décrit les fonctions de contrôle de l'utilisateur permettant de régler l'image de votre moniteur.

### **Utiliser les contrôles d'accès direct**

Les contrôles d'accès direct peuvent être utilisés lorsque l'OSD (Affichage à l'écran) n'est pas activé.

| Icône | Contrôle                  | Description                                                                                                    |  |
|-------|---------------------------|----------------------------------------------------------------------------------------------------|--|
|       | Source d'entrée           | Change la source d'entrée vidéo<br>Revenir au niveau précédent en mode OSD                                                                    |  |
|       | DDC-CI                    | Appuyez pendant 10 secondes pour activer ou<br>désactiver la fonction DDC-CI                                                                  |  |
|       | Sortie                    | Quitter et revenir au niveau précédent                                                                                                    |  |
| ≤     | Ajustement<br>automatique | Optimise l'image (taille, position, phase et fréquence)<br>(Pour la source analogique [VGA] uniquement)                                       |  |
| ←     | Diminuer/Bas              | Touche gauche de navigation<br>Pour diminuer la valeur de la barre ou curseur<br>d'ajustement<br>Appuyer pour aller à l'objet précédent       |  |
|       | Luminosité                | Accéder directement au paramètre Luminosité                                                                                                   |  |
|       | Augmenter/Haut            | Touche droite de navigation<br>Pour augmenter la valeur de la barre ou curseur<br>d'ajustement<br>Appuyer pour aller à l'objet suivant        |  |
| 囯     | Menu                      | Pour accéder au menu OSD<br>Appuyer pour confirmer la sélection<br>Appuyez et maintenez 10 secondes pour<br>verrouiller/déverrouiller le menu |  |
|       | Entrée                    | Appuyez pour entrer dans le niveau suivant de menu/<br>sous-menu ou entrer dans le niveau précédent de la<br>barre d'ajustement               |  |

*Tableau 2-1. Contrôles d'accès direct*

### **Utiliser les contrôles OSD (Affichage à l'écran)**

Les paramètres réglables à l'aide des contrôles utilisateur sont accessibles par l'OSD (Affichage à l'écran) comme illustré ci-dessous.

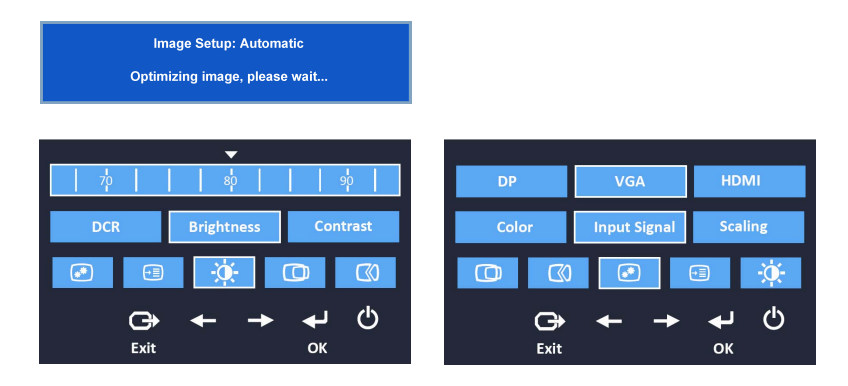

Pour utiliser les contrôles :

- 1. Appuyez sur  $\Box$  pour ouvrir le menu OSD.
- 2. Appuyez sur  $\leftarrow$  ou  $\rightarrow$  pour changer entre les icônes. Sélectionnez une icône et appuyez sur  $\leftrightarrow$  pour accéder à la fonction correspondante. S'il y a un sous-menu, vous pouvez changer entre les options en utilisant  $\leftarrow$  ou  $\rightarrow$  puis appuyez sur  $\rightarrow$  pour sélectionner la fonction correspondante. Utilisez  $\leftarrow$  ou  $\rightarrow$  pour faire des réglages puis appuyez sur  $\leftarrow$ pour enregistrer.
- 3. Appuyez sur  $\ominus$  pour reculer dans les sous-menu et quitter le menu OSD.
- 4. Appuyez pendant 10 secondes sur  $\leftrightarrow$  pour verrouiller le menu OSD. Ceci empêchera des réglages accidentels dans le menu OSD. Appuyez pendant 10 secondes sur  $\leftrightarrow$  pour déverrouiller le menu OSD et faire à nouveau des changements dans le menu OSD.
- 5. Activer DDC/CI par défaut. Utilisez la touche Quitter OSD, appuyez pendant  $\ominus$ 10 secondes pour désactiver/activer la fonction DDC/CI. Le message "DDC/CI disable (DDC/CI désactivé)" s'affiche sur l'écran.

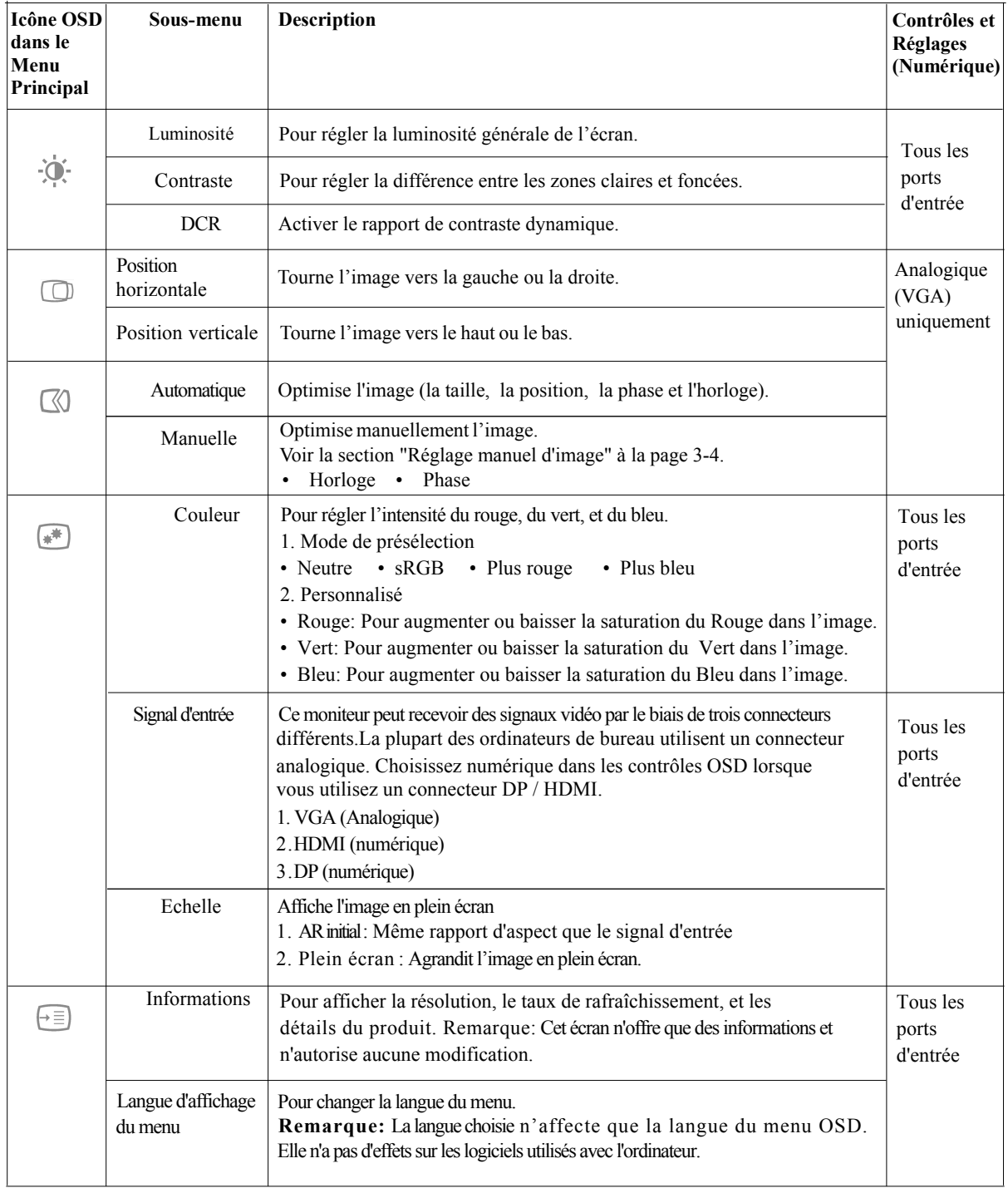

\* Remarque: La luminosité et le contraste ne peuvent pas être réglés en mode sRGB.

<span id="page-19-0"></span>*Tableau 2-2. Fonctions OSD (suite)*

| <b>Icône OSD</b><br>dans le<br>Menu<br>Principal | Sous-menu                               | <b>Description</b>                                                                                                    | Contrôles et<br><b>Réglages</b><br>(Numérique) |
|--------------------------------------------------|-----------------------------------------|----------------------------------------------------------------------------------------------------|------------------------------------------------|
| $\mapsto \equiv$                                 | Position du menu                        | Cette section liste les langues supportées par votre moniteur.<br>Par défaut<br>Pour retourner à la position du menu par défaut.<br>Personnalisé<br>• Horizontal: modifie la position horizontale du menu OSD.<br>• Vertical: modifie la position verticale du menu OSD.                                                            | Tous les<br>ports<br>d'entrée                  |
|                                                  | Valeurs usine<br>définies par<br>défaut | Rétablit les paramètres d'origine de l'écran<br>Annuler • Réinitialisation                                                                                                    |                                                |
|                                                  | Accessibilité                           | Pour changer les réglages de vitesse de répétition de bouton et de<br>fermeture auto du menu.<br>Vitesse de répétition du clavier<br>Eteint<br>Par défaut<br>• Lent<br>Dépassement du délai d'affichage du menu<br>Définissez la durée pendant laquelle l'OSD restera actif alors<br>qu'aucune action n'est en cours $(\bigcirc$ ). |                                                |
|                                                  | Sélection DP                            | Sélectionner DP 1.1 or 1.2.<br>• DP 1.1. • DP 1.2.                                                                                                    |                                                |

\* Remarque: La luminosité et le contraste ne peuvent pas être réglés en mode sRGB.

#### **Choisir un mode d'affichage supporté**

Le mode d'affichage que le moniteur utilise est contrôlé par l'ordinateur. Pour cette raison, veuillez vous référer à la documentation de votre ordinateur pour obtenir les détails concernant la manière de changer les modes d'affichage.

La taille, la position et la forme de l'image peuvent changer lorsque le mode d'affichage change. Ceci est normal et l'image peut être réglée de nouveau en utilisant la configuration d'image automatique et les contrôles d'image.

A la différence des moniteurs CRT qui nécessitent un taux de rafraîchissement élevé pour minimiser le vacillement, les moniteurs LCD ou la technologie Ecran Plat sont par nature sans vacillement.

**Remarque:** Si votre système a été précédemment utilisé avec un moniteur CRT et est actuellement configuré pour un mode d'affichage audelà de la portée de ce moniteur, vous devrez re-connecter le moniteur CRT temporairement jusqu'à ce que vous ayez reconfiguré votre système, de préférence sur 1680 x 1050 à 60 Hz, qui est le Mode d'Affichage de la Résolution Native.

<span id="page-20-0"></span>Les modes d'affichage indiqués ci-dessous ont été optimisés en usine.

| Adressabilité    | Taux de rafraîchissement   |  |  |
|------------------|----------------------------|--|--|
| 640 x 480        | 60 Hz, 66 Hz, 72 Hz, 75 Hz |  |  |
| $720 \times 400$ | 70 Hz                      |  |  |
| $800 \times 600$ | 60 Hz, 72 Hz, 75 Hz        |  |  |
| 1024 x 768       | 60 Hz, 70 Hz, 75 Hz        |  |  |
| 1152 x 864       | 75 Hz                      |  |  |
| 1280 x 1024      | 60 Hz, 72 Hz, 75 Hz        |  |  |
| 1280 x 768       | $60$ Hz                    |  |  |
| 1280 x 800       | $60$ Hz                    |  |  |
| 1440 x 900       | 60 Hz, 75 Hz               |  |  |
| 1360 x 768       | $60$ Hz                    |  |  |
| 1366 x 768       | $60$ Hz                    |  |  |
| 1600 x 900       | $60$ Hz                    |  |  |
| 1680 x 1050      | 60 Hz, 75 Hz               |  |  |

Tableau 2-3. Modes d'affichage réglés en usine.

#### **Rotation de l'image**

Avant de faire pivoter le moniteur, vous devez configurer votre ordinateur pour qu'il fasse tourner l'image. Faire pivoter l'image peut nécessiter certains logiciels d'édition d'image spécifiques ou votre ordinateur peut avoir été installé préalablement avec des pilotes de carte graphique qui autorisent la rotation de l'image. Vérifiez le paramétrage des Propriétés de la Carte Graphique sur votre ordinateur pour voir si cette fonction est disponible.

Essayez ces étapes pour vérifier si la fonction de rotation de l'image est disponible sur votre ordinateur.

- 1. Faites un clic droit sur le bureau et cliquez sur **Propriétés**.
- 2. Sélectionnez l'onglet **Paramètres** puis cliquez sur **Avancé**.
- 3. Si vous possédez une carte ATI, sélectionnez l'onglet Rotation et réglez l'angle de rotation désiré. Si vous possédez une carte **nVidia**, cliquez sur l'onglet nVidia, sélectionnez **NVRotate** dans la colonne de gauche puis choisissez l'angle de rotation désiré. Si vous possédez une carte Intel, sélectionnez l'onglet de la carte graphique Intel, cliquez sur **Propriétés** de la carte graphique, choisissez l'onglet **Rotation** puis réglez l'angle de rotation désiré.

Vérifiez avec le constructeur de votre ordinateur pour voir si les pilotes de la carte graphique avec la rotation d'image peuvent être téléchargés de leur site **WEB** 

### **Comprendre la gestion d'énergie**

La gestion d'énergie est déclenchée au moment où l'ordinateur détecte que vous n'avez pas utilisé votre souris ou votre clavier pendant une période définie par utilisateur. Différents états sont décrits dans le tableau ci-dessous. Pour obtenir des performances optimales, éteignez votre moniteur à la fin de chaque journée de travail ou chaque fois que vous prévoyez de ne pas l'utiliser pendant de longues périodes dans la journée.

| Etat               | Témoin<br>d'alimentation | Ecran  | Méthode de<br>restauration                                                                                                    | Conformité         |
|--------------------|--------------------------|--------|----------------------------------------------------------------------------------------------------|--------------------|
| Actif              | Vert constant            | Normal |                                                                                                    |                    |
| Attente/<br>Veille | Orange<br>constant       | Vide   | Appuyez sur une<br>touche ou déplacez<br>la sourisIl peut y<br>avoir un court délai<br>avant que l'image<br>ne réapparaisse.<br>Remarque: Le<br>moniteur passe<br>également en mode<br>d'attente si aucune<br>sortie d'image n'est<br>reçue. | <b>ENERGY STAR</b> |
| Inactif            | Inactif                  | Vide   | Appuyez sur le<br>bouton<br>d'alimentation<br>Il peut y avoir un<br>court délai avant<br>que l'image ne<br>réapparaisse.                                                                                                    | <b>ENERGY STAR</b> |

Tableau 2-4. Témoin d'alimentation

#### **Prendre soin de votre moniteur**

Assurez-vous de couper l'alimentation avant d'effectuer tout entretien du moniteur.

#### **Il ne faut pas:**

- **·** Utiliser de l'eau ou du liquide directement sur votre moniteur.
- **·** Utiliser des solvants ou des nettoyants abrasifs.
- **·** Utiliser des nettoyants inflammables pour nettoyer votre moniteur ou d'autres équipements électriques.
- **·** Toucher la zone d'écran de votre moniteur avec des objets abrasifs ou pointus. Ce type de contact peut provoquer des dommages irrémédiables à votre écran.
- **·** Utiliser tout autre nettoyant comportant une solution anti-statique ou des additifs similaires. Ceci peut abîmer le revêtement de l'écran.

#### **Ilfaut:**

- **·** Humidifier légèrement un chiffon doux avec de l'eau pour nettoyer doucement le boîtier et l'écran.
- **·** Retirer la graisse ou les traces de doigts à l'aide d'un chiffon légèrement humidifié avec un détergent doux.

#### <span id="page-22-0"></span>**Démonter la base et le stand du moniteur**

Étape 1 : Placez le moniteur sur une surface douce et plane. Étape 2 : Démontez la base et le stand du moniteur.

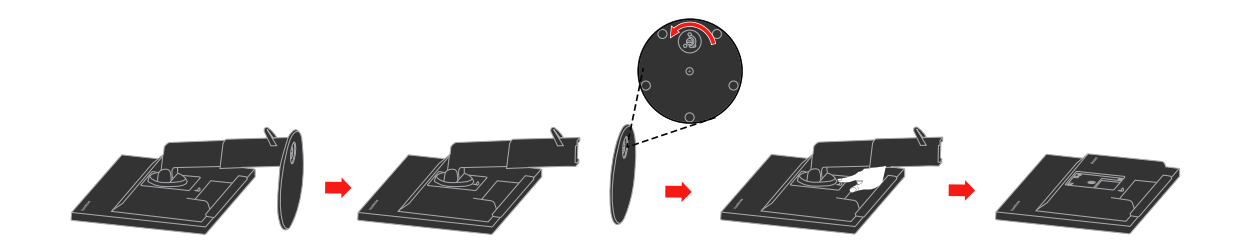

### **Montage mural (optionnel)**

Référez-vous aux instructions fournies avec le kit de montage de la base VESA.

- 1. Placez le moniteur sur un chiffon doux ou un coussin sur une surface plane stable.
- 2. Enlever la base.
- 3. Attachez un support de montage mural du kit de montage mural sur l'écran LCD.
- 4. Installez l'écran LCD sur un mur en suivant les instructions fournies avec le kit de montage de la base.

REMARQUE: A utiliser seulement avec un support de montage mural listé UL

(UL étendu) avec une capacité de poids/charge minimale de 6,00 kg.

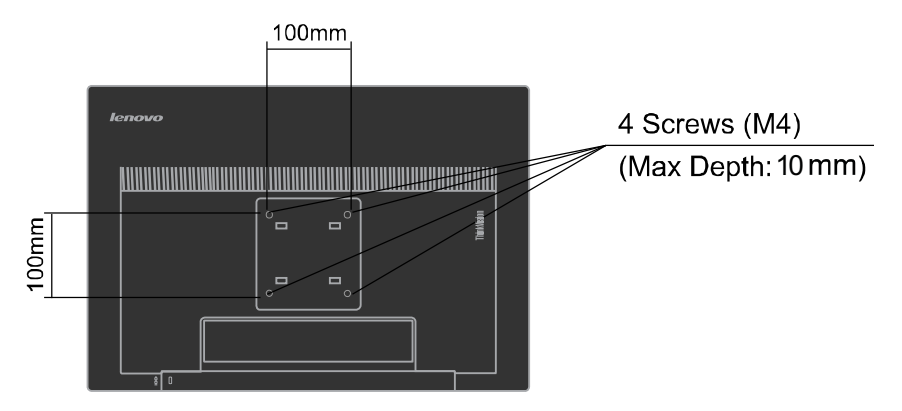

# **Chapitre 3. Informations Complémentaires**

Cette section comprend les spécifications du moniteur, les instructions d'installation manuelle du pilote du moniteur, les informations de dépannage et les informations de service.

### **Spécifications du Moniteur**

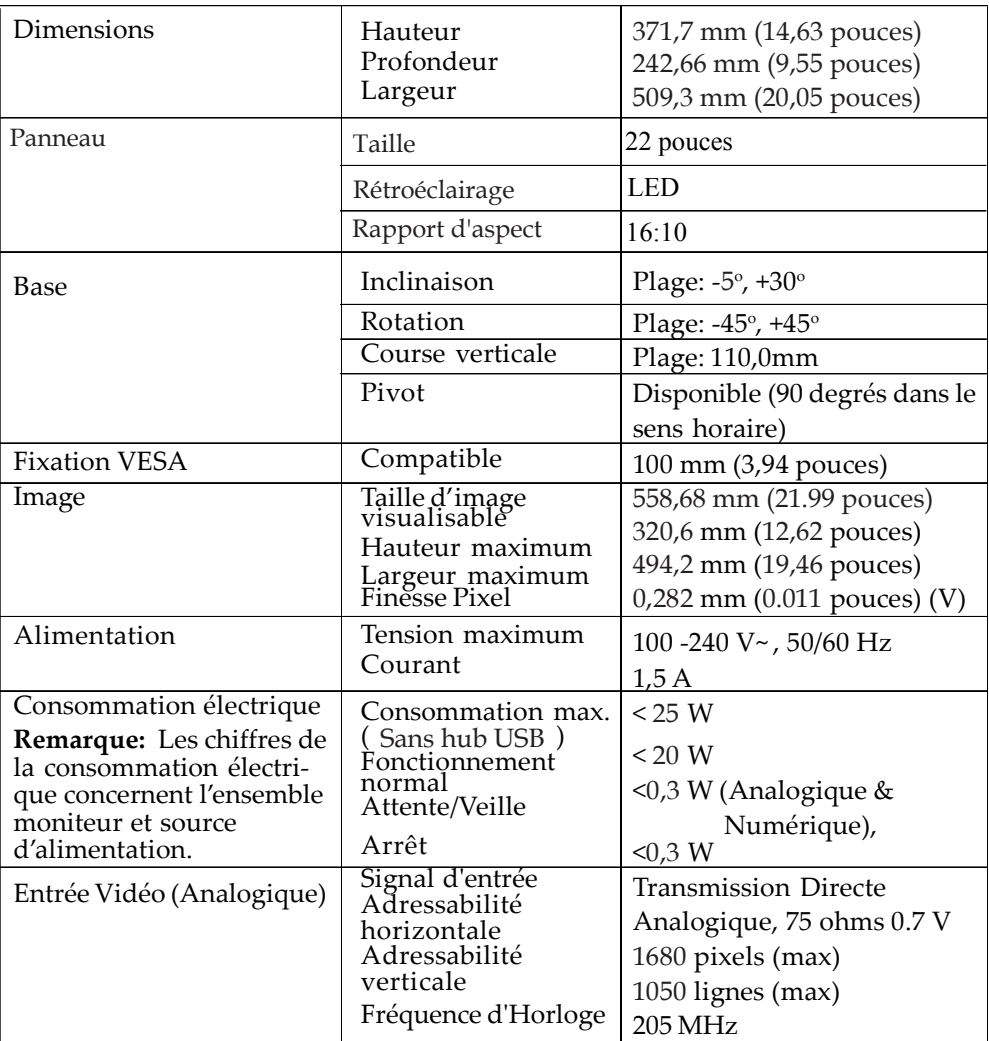

*Tableau 3-1. Spécifications du moniteur pourle modèletype* 60CC-MAR2-WW

| Entrée vidéo<br>(HDMI)                                                                            | Interface<br>Signal d'entrée<br>Adressabilité<br>horizontale<br>Adressabilité<br>verticale<br>Fréquence d'Horloge | <b>HDMI</b><br>VESA TMDS (Lien Ecran.)<br>1680 pixels (max)<br>1050 lignes (max)<br>205 MHz                                                 |
|---------------------------------------------------------------------------------------------------|----------------------------------------------------------------------------------------------------|----------------------------------------------------------------------------------------------------|
| Entrée vidéo (DP)                                                                                 | Interface<br>Adressabilité horizontale<br>Adressabilité verticale<br>Fréquence d'Horloge                          | DP<br>1680 pixels (max)<br>1050 lignes (max)<br>205 MHz                                                                                     |
| Communications                                                                                    | <b>VESA DDC</b>                                                                                                   | <b>CI</b>                                                                                                    |
| Modes d'Affichag<br>Supportés (modes du<br>Standard VESA compris<br>dans les plages<br>indiquées) | Fréquence horizontale<br>Fréquence verticale                                                                      | VGA: 30 kHz -81 kHz<br>$HDMI: 30 kHz -81 kHz$<br>$DP: 30 kHz - 81 kHz$<br>50 Hz -75 Hz                                                      |
|                                                                                                   | <b>Résolution Native</b>                                                                                          | $1680 \times 1050$ à 60 Hz                                                                                                    |
| Température                                                                                       | En fonctionnement<br>Stockage<br>Transport                                                                        | $0^{\circ}$ à 45°C (32° à 113°F)<br>$-20^{\circ}$ à $60^{\circ}$ C ( $-4^{\circ}$ à $140^{\circ}$ F)<br>-20° à $60^{\circ}$ C (-4° à 140°F) |
| Humidité                                                                                          | En fonctionnement<br>Stockage<br>Transport                                                                        | $20\%$ à 90%<br>10% à 90%<br>10% à 90%                                                                                                    |

*Tableau 3-1. Spécifications du moniteur pour le modèle type (suite)* 60CC-MAR2-WW

### **Dépannage**

Si vous rencontrez des problèmes lors de la configuration ou de l'utilisation de votre moniteur, vous pouvez les résoudre par vous-même. Avant de contacter votre revendeur ou Lenovo, essayez les actions suggérées en fonction de vos problèmes.

| Problème                                                                                                   | Cause possible                                                                                                    | Action suggérée                                                                                                    | Référence                                                    |
|----------------------------------------------------------------------------------------------------|----------------------------------------------------------------------------------------------------|----------------------------------------------------------------------------------------------------|--------------------------------------------------------------|
| Le message "Hors<br>Limites" s'affiche<br>à l'écran et le<br>témoin<br>d'alimentation<br>clignote en vert. | Le système est<br>réglé dans un<br>mode d'affichage<br>non supporté par<br>le moniteur.                                    | Si vous êtes en train de changer<br>un ancien moniteur, reconnectez-<br>le et réglez le mode d'affichage<br>dans la portée spécifiée pour<br>votre nouveau moniteur.<br>Si vous utilisez le système<br>Windows,<br>redémarrez le système dans le<br>mode sans échec, puis<br>sélectionnez un mode d'affichage<br>supporté pour votre ordinateur.<br>Si ces corrections ne marchent<br>pas, contactez<br>le Centre de Support. | "Choisir un mode<br>d'affichage<br>supporté" en<br>page 2-6. |
| La qualité de<br>l'image est<br>inacceptable.                                                              | Le câble de signal<br>vidéo n'est pas<br>connecté<br>complètement avec<br>le moniteur ou le<br>système.                    | Assurez-vous que le câble de<br>signal est branché fermement au<br>moniteur et au système.                                                                                                    | "Connecter et<br>allumer votre<br>moniteur" en<br>page 1-5.  |
|                                                                                                    | Les paramètres<br>des couleurs<br>peuvent être<br>incorrects.                                                              | Sélectionnez un autre réglage<br>des couleurs dans le menu OSD.                                                                                                    | "Régler l'image<br>de votre<br>moniteur" en<br>page 2-3.     |
|                                                                                                    | La fonction de la<br>configuration<br>d'image automatique<br>n'a pas été effectuée.                                        | Effectuez la configuration<br>d'image automatique.                                                                                                    | "Régler l'image<br>de votre<br>moniteur" en<br>page 2-3.     |
| Le témoin<br>d'alimentation<br>ne s'allume pas<br>et il n'y a pas<br>d'image.                              | L'interrupteur<br>d'alimentation<br>du moniteur<br>n'est pas réglé<br>en position<br>marche.<br>Le cordon<br>d'alimentatio | Assurez-vous que le cordon<br>d'alimentation est connecté<br>correctement.<br>Assurez-vous que la prise murale<br>reçoit l'alimentation.<br>Allumez le moniteur.<br>Essayez avec un autre cordon<br>d'alimentation.<br>Essayez avec une autre prise<br>murale.                                                                                                    | "Connecter et<br>allumer votre<br>moniteur" en<br>page 1-5.  |

*Tableau 3-2. Dépannage*

<span id="page-26-0"></span>

| Problème                                                                                                    | Cause possible                                                                                                    | Action suggérée                                                                                                    | Référence                                                                                                    |
|----------------------------------------------------------------------------------------------------|----------------------------------------------------------------------------------------------------|----------------------------------------------------------------------------------------------------|----------------------------------------------------------------------------------------------------|
| L'écran est noir<br>et le témoin<br>d'alimentation<br>s'allume en<br>orange constant<br>ou clignote en<br>vert. | Le moniteur est en<br>mode Attente/Veille.                                                                                         | Appuyez sur une touche du<br>clavier ou déplacez la souris pour<br>rétablir le fonctionnement.<br>· Vérifiez les paramètres des<br>Options d'Alimentation sur votre<br>ordinateur.                 | "Comprendre la<br>gestion d'énergie"<br>en Page 2-7                                                                       |
| La qualité de<br>l'image est<br>inacceptable.                                                                   | Le câble de signal<br>vidéo est desserré<br>ou déconnecté du<br>moniteur ou du<br>système.                                         | Assurez-vous que le câble de signal<br>est correctement connecté au<br>système.                                                                                                    | "Connecter et<br>allumer votre<br>moniteur" en<br>page 1-5.                                                               |
|                                                                                                    | La luminosité et le<br>contraste du<br>moniteur sont réglés<br>au minimum.                                                         | Réglez la luminosité et le contraste<br>dans le menu OSD.                                                                                                    | "Régler l'image de<br>votre moniteur"<br>en page 2-3.                                                                     |
| Un ou plusieurs<br>pixels<br>apparaissent<br>incolores                                                          | Il s'agit d'une<br>caractéristique de la<br>technologie LCD et<br>ce phénomène ne<br>constitue pas un<br>défaut des écrans<br>LCD. | Si plus de cinq pixels sont man-<br>quants, contactez le Centre de<br>Support Lenovo.                                                                                                    | Annexe A,<br>"Service et<br>assistance," en<br>page A-1                                                                   |
| * Des lignes<br>troubles dans<br>le texte ou une<br>image floue.<br>Des lignes<br>horizontales ou               | · La configuration<br>d'image n'a pas<br>été optimisée sur<br>votre système.<br>· Le réglage des<br>Propriétés                     | Réglez les paramètres de la<br>résolution sur votre système pour<br>correspondre à la résolution native<br>de ce moniteur: 1680 x 1050 à 60 Hz                                                     | Voir la partie<br>"Con-figuration<br>d'image ma-<br>nuelle" dans<br>"Régler l'image de<br>votre moniteur"<br>en page 2-3. |
|                                                                                                    | d'Affichage n'a<br>pas été optimisé                                                                                                | Effectuez la configuration d'image<br>automatique. Si la configuration<br>d'image automatique ne permet<br>pas de résoudre le problème<br>d'image, effectuez la configuration<br>d'image manuelle. | "Choisir un mode<br>d'affichage<br>supporté" en page<br>$2-6.$                                                            |
|                                                                                                    |                                                                                                    | En fonctionnant dans la résolution<br>native, yous pouvez trouver des<br>améliorations supplémentaires en<br>réglant le paramètre DPI (Dots Per<br>Inch) sur votre système.                        | Voir la section<br>Avancé dans les<br>propriétés<br>d'affichage de<br>votre système.                                      |

*Tableau 3-2. Dépannage(suite)*

### **Configuration d'image manuelle**

Si la configuration d'image automatique n'obtient pas l'image que vous préférez, effectuez la configuration d'image manuelle.

**Remarque:** *Allumez votre moniteuret attendez environ 15 minutes, letemps qu'il chauffe.*

- 1. Appuyez sur  $\equiv$  pour quitter le menu OSD.
- 2. Utilisez  $\leftarrow$  ou  $\rightarrow$  pour sélectionner  $\heartsuit$  et appuyez sur  $\leftarrow$  pour accéder.
- 3. Utilisez  $\div$  ou  $\div$  pour sélectionner manuel puis appuyez sur  $\leftrightarrow$  pour accéder.
- 4. Utilisez  $\div$  ou  $\rightarrow$  pour sélectionner les réglages **Clock (Horloge)** et **Phase**.
	- **Clock (Horloge) :** (fréquence de pixel) permet d'ajuster le nombre de pixels balayés par balayage horizontal. Si la fréquence est incorrecte, l'écran affiche des rayures verticales et l'image n'a pas la bonne largeur.
	- **Phase :** permet d'ajuster la phase du signal de l'horloge des pixels. Un mauvais réglage de la phase va générer des perturbations horizontales dans les images lumineuses.
- 5. Lorsque l'image ne semble plus présenter d'anomalie, sélectionnez Save (Sauvegarder) pour enregistrer les réglages de **Clock (Horloge)** et de **Phase**.
- 6. Appuyez sur  $\ominus$  pour quitter le menu OSD.

### **Installation manuelle du pilote du moniteur**

Voici ci-dessous les étapes de l'installation manuelle du pilote du moniteur sou s Microsoft® Windows Vista, Microsoft Windows 7 ®, Microsoft Windows 8/Windows 8.1 et Microsoft Windows 10 Professional.

#### **Installation du pilote du moniteur sous Windows Vista**

Pour installer le pilote du moniteur sous Microsoft<sup>®</sup> Windows  $V<sub>ista</sub>$  procédez comme suit:

- 1. Eteignez l'ordinateur et tous les périphériques connectés.
- 2. Assurez-vous que le moniteur est connecté correctement.
- 3. Allumez votre moniteur puis le système. Attendez que le système démarre dans Windows Vista operating system.
- 4. Trouvez le pilote du modèle de moniteur correspondant depuis le site Web de Lenovo: http://support.lenovo.com/us/en/documents/T2254pC, et téléchargez-le sur l'hôte connecté à ce moniteur pour un stockage temporaire (comme montré sur l'illustration sur le bureau).
- 5. Ouvrez la fenêtre **Display Properties (Propriétés d'affichage)**en cliquant sur **Start (Démarrer)** -> **Control Panel (Panneau de configuration)**, puis double cliquez sur l'icône **Hardware and Sound (Matériel et son)**.
- 6. Cliquez sur l'icône **Personalization (Personnalisation)**.
- 7. Cliquez sur l'icône **Display Settings (Paramètres d'affichage)**.
- 8. Cliquez sur le bouton **Advanced Settings (Paramètres avancés)**.
- 9. Cliquez sur l'onglet **Monitor(Ecran)**.
- 10. Cliquez sur le bouton **Properties (Propriétés)**.
- 11. Cliquez sur l'onglet **Driver(Pilotes).**
- 12. Ouvrez la fenêtre **"Update Driver Software-Generic PnP Monitor" (Mettre à jour le logiciel pilote-Moniteur Générique PnP)** en cliquant sur **Update Driver (Mettre à jour le pilote).** puis cliquez sur le bouton **"Browse my computer for driver software" (Parcourir mon ordinateur pour y rechercher le logiciel pilote).**
- 13. Sélectionnez **"Let me pick from a list of device drivers on my computer" (Me laisser choisir à partir d'une liste de pilotes de périphériques sur mon ordinateur)** puis cliquez sur le bouton **Next (Suivant).**
- 14. Cliquez sur le bouton « **Installer depuis le disque** », cliquez sur le bouton « Parcourir » puis naviguez vers le répertoire suivant : **X \ Monitor Drivers \ Windows Vista** (Ici, **X** correspond au « dossier dans lequel se trouve le pilote téléchargé » - par exemple le bureau)
- 15. Sélectionnez le fichier **"T2254pC .inf"** et cliquez sur le bouton **Open (Ouvrir)**. Cliquez sur le bouton **OK**.
- 16. Sélectionnez « **Lenovo T2254pC** » dans la nouvelle fenêtre puis cliquez sur « Suivant ».
- 17. Une fois l'installation terminée, supprimez les fichiers du programme téléchargé et fermez toutes les fenêtres.
- 18. Redémarrez le système.
- **Remarque:** Sur les moniteurs LCD, à la différence des moniteurs CRT, un taux de rafraîchissement plus élevé n'améliore pas la qualité d'affichage. Lenovo recommande d'utiliser soit  $1680 \times 1050$  avec un taux de rafraîchissement de 60 Hz soit 640 x 480 avec un taux de rafraîchissement de 60 Hz.

#### **Installation du pilote du moniteur sous Windows 7**

**Remarque:** Cette procédure doit être effectuée avant de continuer avec la configuration d'image automatique dans Windows 7.

- 1. Eteignez l'ordinateur et tous les périphériques connectés.
- 2. Assurez-vous que le moniteur est connecté correctement.
- 3. Allumez votre moniteur puis le système. Attendez que le système démarre dans Windows 7 operating system.
- 4. Trouvez le pilote du modèle de moniteur correspondant depuis le site Web de Lenovo: http://support.lenovo.com/us/en/documents/T2254pC, et téléchargez-le sur l'hôte connecté à ce moniteur pour un stockage temporaire (comme montré sur l'illustration sur le bureau).
- 5. Ouvrez la fenêtre **Display Properties (Propriétés d'affichage)**en cliquant sur **Start (Démarrer)** -> **Control Panel (Panneau de configuration)**, puis double cliquez sur l'icône **Hardware and Sound (Matériel et son)**.
- 6. Cliquez sur l'icône **Personalization (Personnalisation)**.
- 7. Cliquez sur l'icône **Display Settings (Paramètres d'affichage)**.
- 8. Cliquez sur le bouton **Advanced Settings (Paramètres avancés)**.
- 9. Cliquez sur l'onglet **Monitor(Ecran)**.
- 10. Cliquez sur le bouton **Properties (Propriétés)**.
- 11. Cliquez sur l'onglet **Driver(Pilotes).**
- 12. Ouvrez la fenêtre **"Update Driver Software-Generic PnP Monitor" (Mettre à jour le logiciel pilote-Moniteur Générique PnP)** en cliquant sur **Update Driver (Mettre à jour le pilote).** puis cliquez sur le bouton **"Browse my computer for driver software" (Parcourir mon ordinateur pour y rechercher le logiciel pilote).**
- 13. Sélectionnez **"Let me pick from a list of device drivers on my computer" (Me laisser choisir à partir d'une liste de pilotes de périphériques sur mon ordinateur)** puis cliquez sur le bouton **Next (Suivant).**
- 14. Cliquez sur le bouton « **Installer depuis le disque** », cliquez sur le bouton « Parcourir » puis naviguez vers le répertoire suivant : **X \ Monitor Drivers \ Windows** 7 (Ici, **X** correspond au « dossier dans lequel se trouve le pilote téléchargé » - par exemple le bureau)
- 15. Sélectionnez le fichier **"T2254pC .inf"** et cliquez sur le bouton **Open (Ouvrir)**. Cliquez sur le bouton **OK**.
- 16. Sélectionnez « **Lenovo T2254pC** » dans la nouvelle fenêtre puis cliquez sur « Suivant ».
- 17. Une fois l'installation terminée, supprimez les fichiers du programme téléchargé et fermez toutes les fenêtres.
- 18. Redémarrez le système.
- **3-6** Moniteur à écran plat large T2254pC Guide d'utilisation

**Remarque:** Sur les moniteurs LCD, à la différence des moniteurs CRT, un taux de rafraîchissement plus élevé n'améliore pas la qualité d'affichage. Lenovo recommande d'utiliser soit 1680 x 1050 avec un taux de rafraîchissement de 60Hz soit 640 x 480 avec un taux de rafraîchissement de 60 Hz.

#### **Installation du pilote du moniteur sous Windows 8/Windows 8.1**

Pour utiliser la fonction Plug-and-Play de Microsoft Windows 8/Windows 8.1, suivez cette méthode :

- 1. Eteignez l'ordinateur et tous les périphériques connectés.
- 2. Assurez-vous que le moniteur est correctement connecté.
- 3. Allumez le moniteur et l'ordinateur. Attendez que Windows 8/Windows 8.1 soit prêt sur votre ordinateur.
- 4. Trouvez le pilote du modèle de moniteur correspondant depuis le site Web de Lenovo: http://support.lenovo.com/us/en/documents/T2254pC, et téléchargez-le sur l'hôte connecté à ce moniteur pour un stockage temporaire (comme montré sur l'illustration sur le bureau).
- Pour ouvrir la fenêtre **Display Properties (Propriétés d'affichage)**, cliquez sur **Start**  5. **(Démarrer)**, cliquez-droit sur **All Applicaiton (Toutes les applications)**, entrez dans **Control Panel (Panneau de contrôle)** puis dans l'icône **Hardaware and Sound (Périphérique et son)**. puis cliquez sur l'icône **Display (Affichage)**.
- 6. Cliquez sur l'onglet **Change the display settings (Changer les réglages d'affichage)**.
- 7. Cliquez sur l'icône **Advanced Settings (Réglages avancés)**.
- 8. Cliquez sur l'onglet **Monitor (Moniteur)**.
- 9. Cliquez sur le bouton **Properties (Propriétés)**.
- 10. Cliquez sur l'onglet **Driver (Pilote)**.
- Cliquez sur **Update Driver (Mettre à jour le pilote)**, puis cliquez sur **Browse the**  11. **computer to find the driver program (Naviguer l'ordinateur pour trouver le programme de pilote)**.
- Choisissez **Pick from the list of device driver program on the computer (Choisir dans**  12. **une liste des programmes de pilote de périphérique sur l'ordinateur)**.
- 13. Cliquez sur le bouton « **Installer depuis le disque** », cliquez sur le bouton « Parcourir » puis naviguez vers le répertoire suivant : **X \ Monitor Drivers \ Windows** 8 (Remarque : le syst ème **win 8.1** doit ici être **Windows 8.1**) (Ici, **X** correspond au « dossier dans lequel se trouve le pilote téléchargé » - par exemple le bureau)
- Sélectionnez le fichier **"T2254pC.inf"** et cliquez sur le bouton **Open (Ouvrir)**. 14. Cliquez sur le bouton **OK**.
- 15. Sélectionnez « **Lenovo T2254pC** » dans la nouvelle fenêtre puis cliquez sur « Suivant ».
- 16. Une fois l'installation terminée, supprimez les fichiers du programme téléchargé et fermez toutes les fenêtres.
- 17. Redémarrez le système. Le système sélectionne automatiquement le taux de rafraîchissement maximal et le profil de couleur correspondant.

**Remarque :**Sur les moniteurs LCD, contrairement aux moniteurs CRT, un taux de rafraîchissement plus élevé n'améliore pas la qualité d'affichage. Lenovo recommande que vous utilisez la résolution 1680 x 1050 avec un taux de rafraîchissement de 60 Hz, ou 640 x 480 avec un taux de rafraîchissement de 60 Hz.

#### **Installation du pilote du moniteur sous Windows 10**

Pour utiliser la fonction Plug-and-Play de Microsoft Windows 10, suivez cette méthode :

- 1. Eteignez l'ordinateur et tous les périphériques connectés.
- 2. Assurez-vous que le moniteur est correctement connecté.
- 3. Allumez le moniteur et l'ordinateur. Attendez que Windows 10 soit prêt sur votre ordinateur.
- 4. Trouvez le pilote du modèle de moniteur correspondant depuis le site Web de Lenovo: http://support.lenovo.com/us/en/documents/T2254pC, et téléchargez-le sur l'hôte connecté à ce moniteur pour un stockage temporaire (comme montré sur l'illustration sur le bureau).
- Faites un clic droit sur le bureau Windows, puis sélectionnez **Réglages d'affichage** 5. dans le menu déroulant.
- 6. Cliquez sur **Réglages d'affichage avancés.**
- 7. Cliquez sur **Propriétés de l'adaptateur d'affichage.**
- 8. Cliquez sur l'onglet **Monitor (Moniteur)**.
- 9. Cliquez sur le bouton **Properties (Propriétés)**.
- 10. Cliquez sur l'onglet **Driver (Pilote)**.
- 11. Cliquez sur **Update Driver (Mettre à jour le pilote)**, puis cliquez sur **Browse the computer to find the driver program (Naviguer l'ordinateur pour trouver le programme de pilote)**.
- 12. Cliquez sur **Laissez-moi choisir dans la liste des pilotes de périphériques sur mon ordinateur** .
- 13. Cliquez sur le bouton « **Installer depuis le disque** », cliquez sur le bouton « Parcourir » puis naviguez vers le répertoire suivant : **X \ Monitor Drivers \ Windows**10 (Ici, **X** correspond au « dossier dans lequel se trouve le pilote téléchargé » - par exemple le bureau)
- 14. Sélectionnez le fichier **"T2254pC.inf"** et cliquez sur le bouton **Open (Ouvrir)**. Cliquez sur le bouton **OK**.
- 15. Sélectionnez « **Lenovo T2254pC** » dans la nouvelle fenêtre puis cliquez sur « Suivant ».
- 16. Une fois l'installation terminée, supprimez les fichiers du programme téléchargé et fermez toutes les fenêtres.
- 17. Redémarrez le système. Le système sélectionne automatiquement le taux de rafraîchissement maximal et le profil de couleur correspondant.

**Remarque :**Sur les moniteurs LCD, contrairement aux moniteurs CRT, un taux de rafraîchissement plus élevé n'améliore pas la qualité d'affichage. Lenovo recommande que vous utilisez la résolution 1680 x 1050 avec un taux de rafraîchissement de 60 Hz, ou 640 x 480 avec un taux de rafraîchissement de 60 Hz.

#### **Aide complémentaire**

Si vous ne pouvez toujours pas résoudre votre problème, veuillez contacter le Centre de Support Lenovo. Pour plus d'informations concernant le contact du Centre de Support Clientèle, veuillez vous référer à l'AnnexeA, "Service et [assistance," en page](#page-33-0) A-1.

### **Informations de Service**

#### **Numéros de produit**

Le numéro de produit de votre moniteur est situé sur le côté du panneau d'affichage comme illustré ci-dessous.

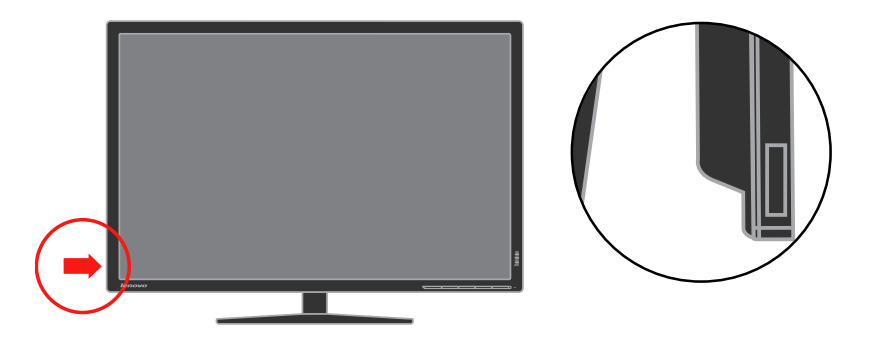

#### **Responsabilités du client**

Aucune garantie ne sera donnée à un produit qui a été endommagé à cause d'un accident, d'une mauvaise utilisation, d'un abus, d'une installation inappropriée, d'une utilisation non conforme aux spécifications et instructions du produit, d'un désastre naturel ou personnel ou de changements, de réparations ou de modifications non autorisés.

Voici ci-dessous des exemples de mauvaises utilisations ou d'abus qui ne sont pas couverts par la garantie:

- **·** L'apparition de brûlure d'image sur l'écran d'un moniteur CRT. La brûlure d'image est évitable en utilisant un économiseur d'écran animé ou la gestion d'énergie.
- **·** L'usure du boîtier, du panneau, de la base et des câbles.
- **·** Des rayures ou des trous sur l'écran du moniteur.

#### **Pièces de rechange**

Les pièces ci-dessous sont utilisées uniquement par le service Lenovo ou par des revendeurs Lenovo agréés pour assister la garantie clientèle. Elles sont destinées uniquement au dépannage. Le tableau ci-dessous donne les informations pour le modèle60CC-MAR2-WW.

*Tableau 3-3. Liste des pièces derechange*

| <b>FRU</b> (Field<br>Replaceable Unit)<br>Numéro d'article | <b>Description</b>      | Couleur     | <b>Machine Type Model</b><br>(MTM) |
|------------------------------------------------------------|-------------------------|-------------|------------------------------------|
| 00PC018                                                    | Moniteur T2254pC        | Raven Black | 60CC-MAR2-WW                       |
| 00PC019                                                    | Câble Vidé (Analogique) | Raven Black | 60CC-MAR2-WW                       |
| 00PC020                                                    | Support et Base         | Raven Black | 60CC-MAR2-WW                       |

## <span id="page-33-0"></span>**Annexe A. Service et assistance**

Les informations suivantes représentent l'assistance technique qui est disponible pour votre produit, pendant la période de garantie ainsi qu'au cours de la vie de votre produit. Référez-vous à la Garantie limitée de Lenovo pour une explication complète des conditions de garantie Lenovo.

#### **Enregistrement de votre option**

Inscrivez-vous pour recevoir des mises à jour concernant les produits, les services et l'assistance, ainsi que du contenu et des accessoires informatiques gratuits ou avec rabais. Aller sur :

http://www.lenovo.com/register

# **Online technical support**

L'assistance technique en ligne est disponible sur toute la durée de vie d'un produit à l'adresse suivante : http://www.lenovo.com/support

L'assistance de remplacement de produit ou l'échange de composants défectueux sont également disponibles au cours de la période de garantie. De plus, si votre option est installée dans un ordinateur Lenovo, vous pouvez avoir droit à des services sur site. Un représentant de l'assistance technique Lenovo peut vous aider à déterminer la meilleure solution.

### **Assistance technique par téléphone**

L'assistance à l'installation et à la configuration par le biais du centre de support clientèle est disponible jusqu'à 90 jours après que l'option a cessé d'être commercialisée. Après ce laps de temps, l'assistance est annulée ou mise à disposition de façon payante, à la discrétion de Lenovo. Une assistance supplémentaire est également disponible pour une somme symbolique.

Avant de contacter un représentant de l'assistance technique Lenovo, veuillez avoir à disposition les informations suivantes : le nom et le numéro de l'option, la preuve d'achat, le fabricant de l'ordinateur, le modèle, le numéro de série et le manuel, le libellé exact de tout message d'erreur, la description du problème, et la configuration matérielle et logicielle de votre système.

Votre représentant de l'assistance technique peut vouloir faire le tour du problème avec vous tandis que vous êtes devant votre ordinateur, pendant l'appel.

Les numéros de téléphone sont sujets à modifications sans préavis. La liste des numéros de téléphone les plus à jour pour l'assistance technique de Lenovo est toujours disponible à l'adresse suivante :

http://www.lenovo.com/support/phone

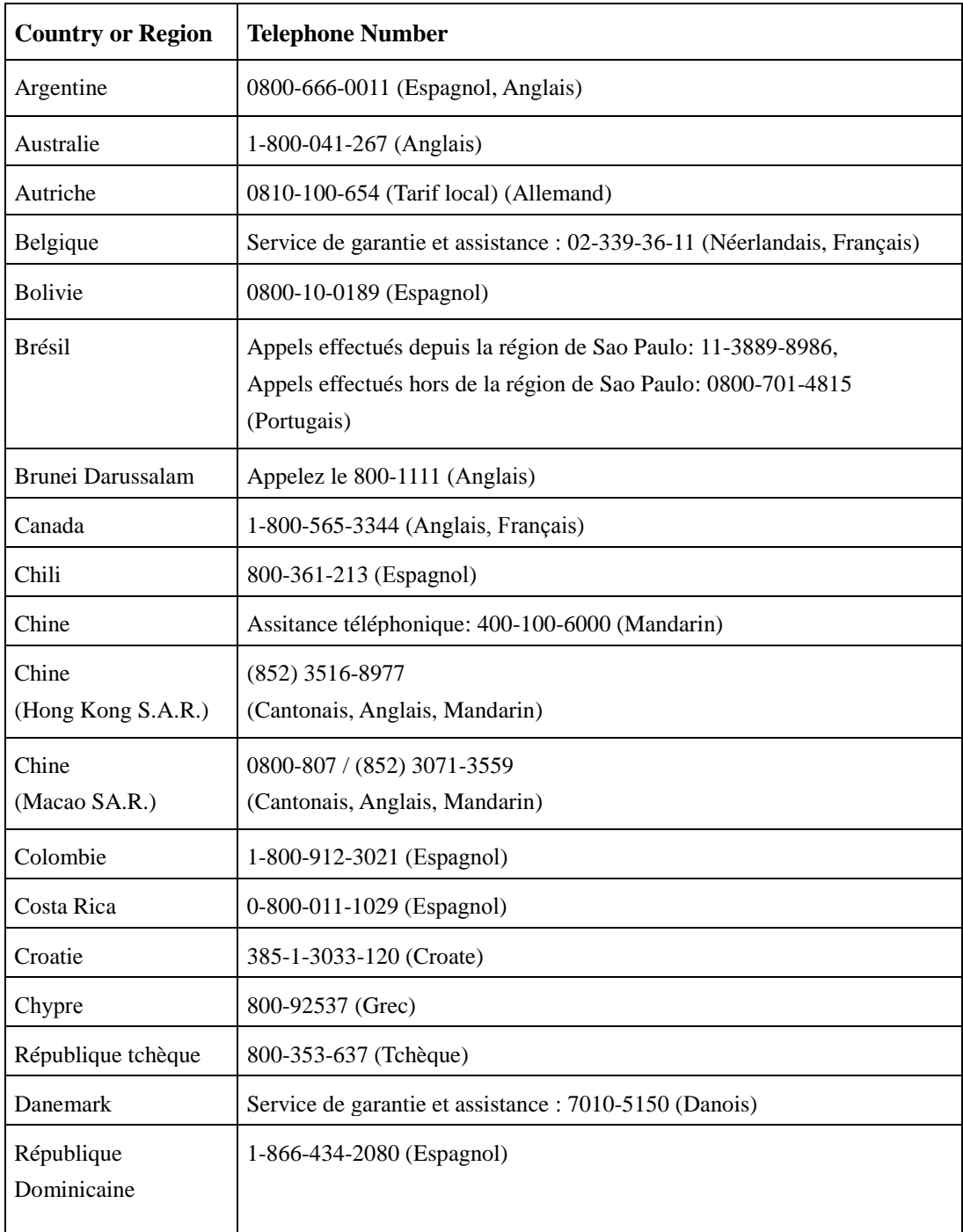

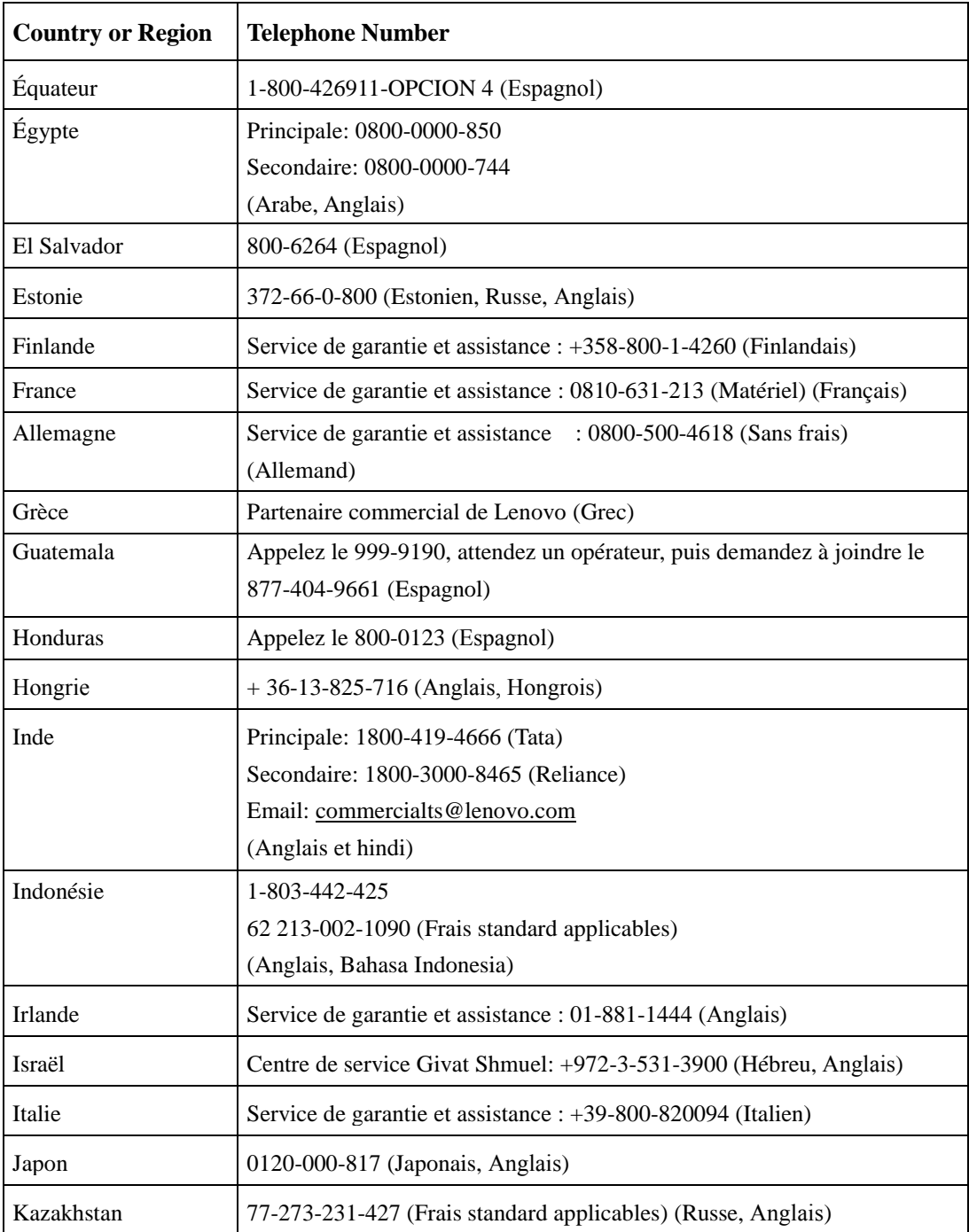

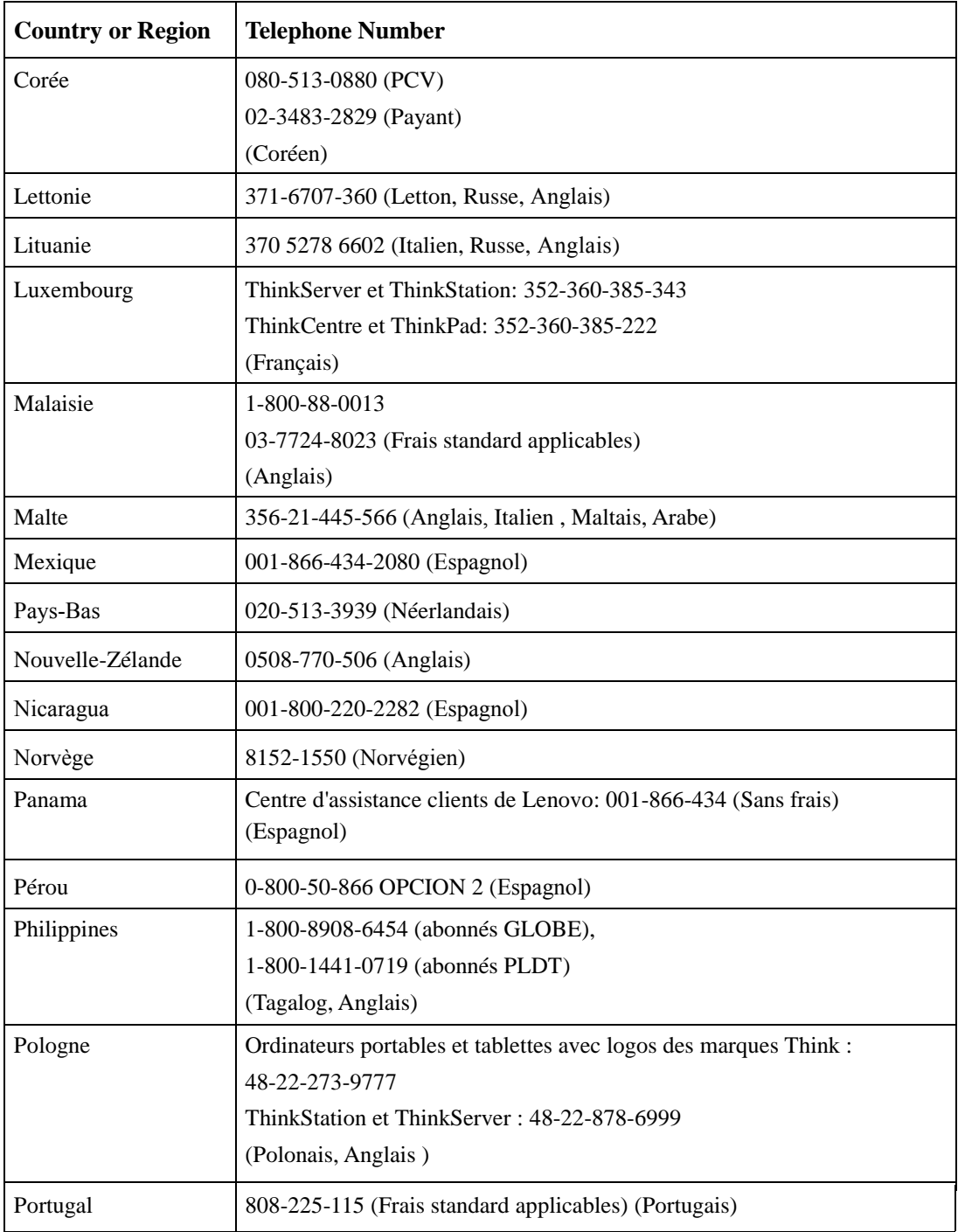

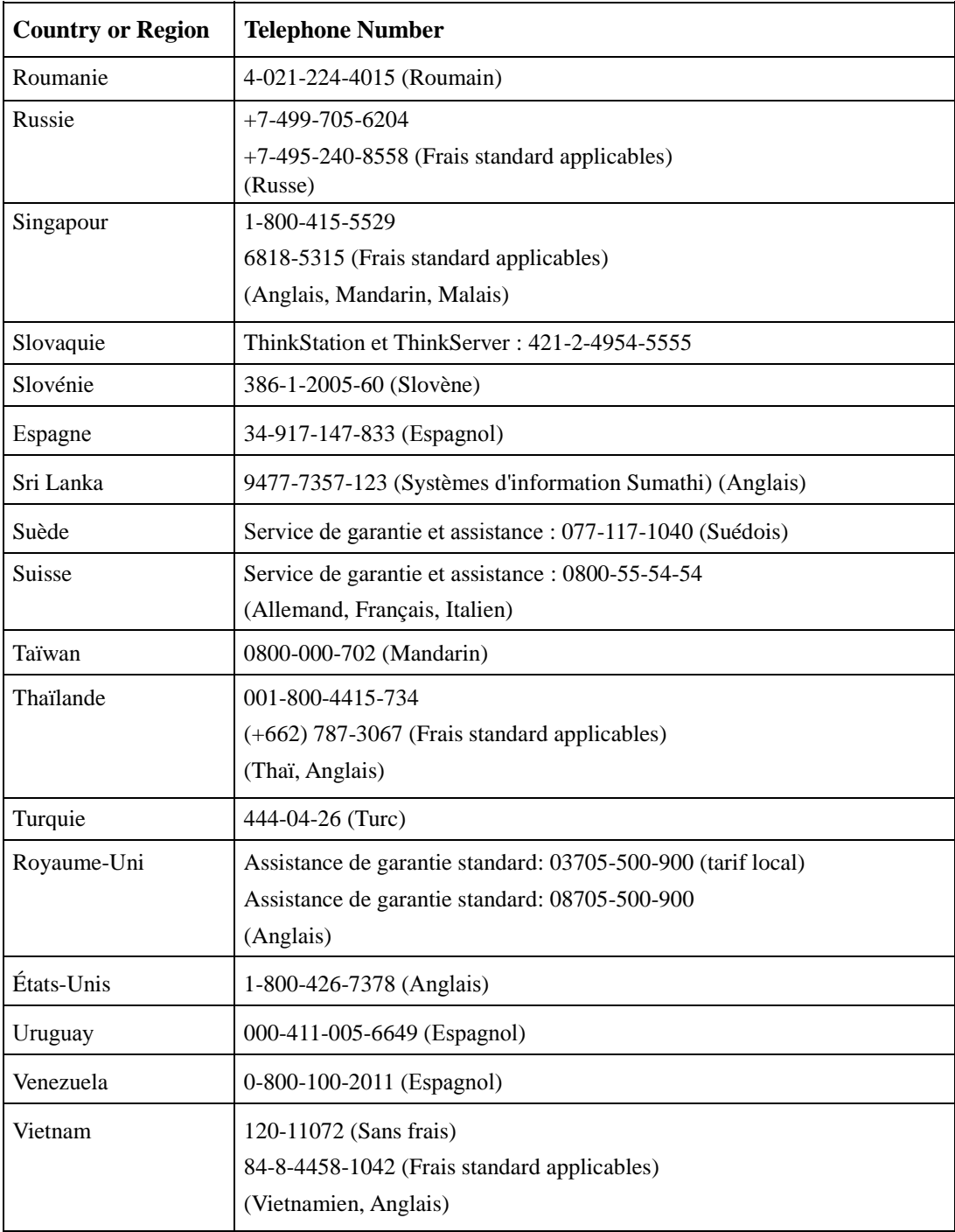

#### **Annexe B. Avis**

Lenovo peut ne pas offrir les produits, services ou fonctionnalités abordées dans ce document dans tous les pays. Consultez votre représentant Lenovo local pour des informations sur les produits et les services actuellement proposés dans votre région. Toute référence à un produit, programme ou service Lenovo ne vise pas à affirmer ou à impliquer que seul ce produit, programme ou service Lenovo peut être utilisé. Tout autre produit, programme ou service fonctionnellement équivalent, qui ne porte atteinte à aucun droit de propriété intellectuelle de Lenovo peut être utilisé à la place. Toutefois, il est de la responsabilité de l'utilisateur d'évaluer et de vérifier le fonctionnement d'un tel autre produit, programme ou service.

Lenovo peut détenir des brevets ou avoir des demandes de brevet en instance et couvrant les produits mentionnés dans le présent document. La remise de ce document ne vous donne aucun droit de licence sur ces brevets. Vous pouvez envoyer vos demandes de licence, par écrit, à :

*Lenovo (United States), Inc. 1009 Think Place- Building One Morrisville, NC 27560 ÉTATS-UNIS A l'attention de: Directeur deslicences Lenovo*

LENOVO FOURNIT CETTE PUBLICATION "EN L'ÉTAT" SANS GARANTIE D'AUCUNE SORTE, EXPRESSE OU IMPLICITE, Y COMPRIS, MAIS SANS S'Y LIMITER, LES GARANTIES DE NON-VIOLATION, DE COMMERCIABILITÉ OU D'ADÉQUATION À UN BUT PARTICULIER. Certaines juridictions n'autorisent pas l'exclusion des garanties expresses ou implicites dans certaines transactions, par conséquent, cette déclaration peut ne pas s'appliquer à vous.

Ces informations peuvent contenir des inexactitudes techniques ou des erreurs typographiques. Des modifications sont apportées périodiquement aux informations du présent document ; ces modifications seront intégrées dans les nouvelles éditions de la publication. Lenovo peut apporter des améliorations et / ou des changements dans la composition du(des) produit(s) et/ou du(des) programme (s) décrit(s) dans cette publication à tout moment et sans préavis.

Les produits décrits dans ce document ne sont pas destinés à être utilisés pour des applications d'implantation ou autre maintien en vie, où un dysfonctionnement pourrait provoquer des blessures ou la mort pour des personnes. Les informations contenues dans ce document ne portent pas atteinte et ne modifient pas les spécifications des produits Lenovo ni leurs garanties. Rien dans le présent document ne doit être considéré comme une licence, expresse, implicite ou d'indemnité, au titre des droits de propriété intellectuelle de Lenovo ou de tiers. Toutes les informations contenues dans le présent document ont été obtenues dans des environnements spécifiques et sont présentées à titre d'illustrations. Les résultats obtenus dans d'autres environnements d'exploitation peuvent varier.

Lenovo peut utiliser ou distribuer toute information que vous fournissez, de la manière qu'il jugera appropriée, et sans encourir aucune obligation envers vous.

Toute référence dans la présente publication à des sites Web non-Lenovo est fournie à titre indicatif uniquement et n'implique en aucun cas une adhésion au contenu de ces sites Web. Les éléments figurant sur ces sites Web ne font pas partie de la documentation pour ce produit Lenovo et l'utilisation de ces sites est à vos propres risques.

Les données de performances contenues dans le présent document ont été déterminées dans un environnement contrôlé. Par conséquent, les résultats obtenus dans d'autres environnements d'exploitation peuvent varier considérablement. Certaines mesures peuvent avoir été réalisées sur des systèmes en cours de développement et il n'ya aucune garantie que ces mesures seront les mêmes sur tous les systèmes disponibles. De plus, certaines mesures peuvent avoir été estimées par extrapolation. Les résultats réels peuvent varier. Les utilisateurs de ce document doivent vérifier si ces données sont applicables à leur environnement spécifique.

#### **Recycling information**

Lenovo encourages owners of information technology (IT) equipment to responsibly recycle their equipment when it is no longer needed. Lenovo offers a variety of programs and services to assist equipment owners in recycling their IT products. For information on recycling Lenovo products, go to: http://www.lenovo.com/recycling/japan

環境配慮に関して

本機器またはモニターの回収リサイクルについて

企業のお客様が、本機器が使用済みとなり廃棄される場合は、資源有効<br>利用促進法の規定により、産業廃棄物として、地域を管轄する県知事あるいは、政令市長の許可を持った産業廃棄物処理業者に適正処理を委託<br>する必要があります。また、弊社では資源有効利用促進法に基づき使用<br>済みパソコンの回収および再利用・再資源化を行う「PC 回収リサイク ル・サービス」を提供しています。詳細は、 http://www.ibm.com/jp/pc/service/recycle/pcrecycle/ をご参照ください。

また、同法により、家庭で使用済みとなったパソコンのメーカー等に よる回収再資源化が 2003 年 10 月 1 日よりスタートしました。詳細は、 http://www.ibm.com/jp/pc/service/recycle/pcrecycle/ をご参照ください。

重金属を含む内部部品の廃棄処理について

本機器のプリント基板等には微量の重金属(鉛など)が使用されてい 「まず… 使用後は適切な処理を行うため、上記」本機器またはモニターの<br>まず。使用後は適切な処理を行うため、上記「本機器またはモニターの<br>回収リサイクルについて」に従って廃棄してください。

#### Collecting and recycling a disused Lenovo computer or monitor

waste disposal contractor certified by a local government. In accordance with the Law for Promotion of Effective Utilization of Resources, Lenovo Japan provides, through its PC Collecting and Recycling Services, for the collecting, reuse, and recycling of disused computers and monitors. For details, visit the Lenovo Web site at www.ibm.com/jp/pc/service/recycle/pcrecycle/. Pursuant to the Law for Promotion of Effective Utilization of Resources, the collecting and recycling of home-used computers and monitors by the manufacturer was begun on October 1, 2003. This service is provided free of charge for home-used computers sold after October 1, 2003. For details, visit the Lenovo Web site at www.ibm.com/jp/pc/service/recycle/personal/. If you are a company employee and need to dispose of a Lenovo computer or monitor that is the property of the company, you must do so in accordance with the Law for Promotion of Effective Utilization of Resources. Computers and monitors are categorized as industrial waste and should be properly disposed of by an industrial

#### Disposing of Lenovo computer components

Some Lenovo computer products sold in Japan may have components that contain heavy metals or other environmental sensitive substances. To properly dispose of disused components, such as a printed circuit board or drive, use the methods described above for collecting and recycling a disused computer or monitor.

#### **Marques commerciales**

Les termes suivants sont des marques commerciales de Lenovo aux États-Unis, dans d'autres pays, ou les deux :

Lenovo Le logo Lenovo ThinkCentre ThinkPad ThinkVision

Microsoft, Windows et Windows NT sont des marques déposées du groupe de sociétés Microsoft.

Les autres noms de sociétés, de produits ou de services peuvent être des marques commerciales ou des marques de service d'autrui.